# Dell Inspiron 17R Manuel du propriétaire

Modèle d'ordinateur : Inspiron 17R-5720/17R-7720 Modèle réglementaire : P15E Type réglementaire : P15E001

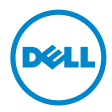

## Remarques, Précautions et Avertissements

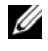

**EXEMARQUE :** Une REMARQUE indique des informations importantes qui peuvent vous aider à mieux utiliser votre ordinateur.

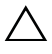

PRÉCAUTION : Une PRÉCAUTION indique un risque d'endommagement potentiel du matériel ou de perte de données en cas de non-respect des instructions fournies.

AVERTISSEMENT : Un AVERTISSEMENT signale un risque d'endommagement potentiel du matériel, de blessure corporelle ou de mort.

© 2012 Dell Inc. Tous droits réservés.

\_\_\_\_\_\_\_\_\_\_\_\_\_\_\_\_\_\_\_\_

Marques mentionnées dans ce document : Dell™, le logo DELL et Inspiron™ sont des marques de Dell Inc. Microsoft<sup>®</sup>, Windows<sup>®</sup> et le logo du bouton Démarrer  $\Omega$  de Windows sont des marques ou des marques déposées de Microsoft Corporation aux États-Unis et/ou dans d'autres pays. Bluetooth® est une marque déposée appartenant à Bluetooth SIG, Inc. et utilisée sous licence par Dell.

2012 - 10 Rév. A01

# Table des matières

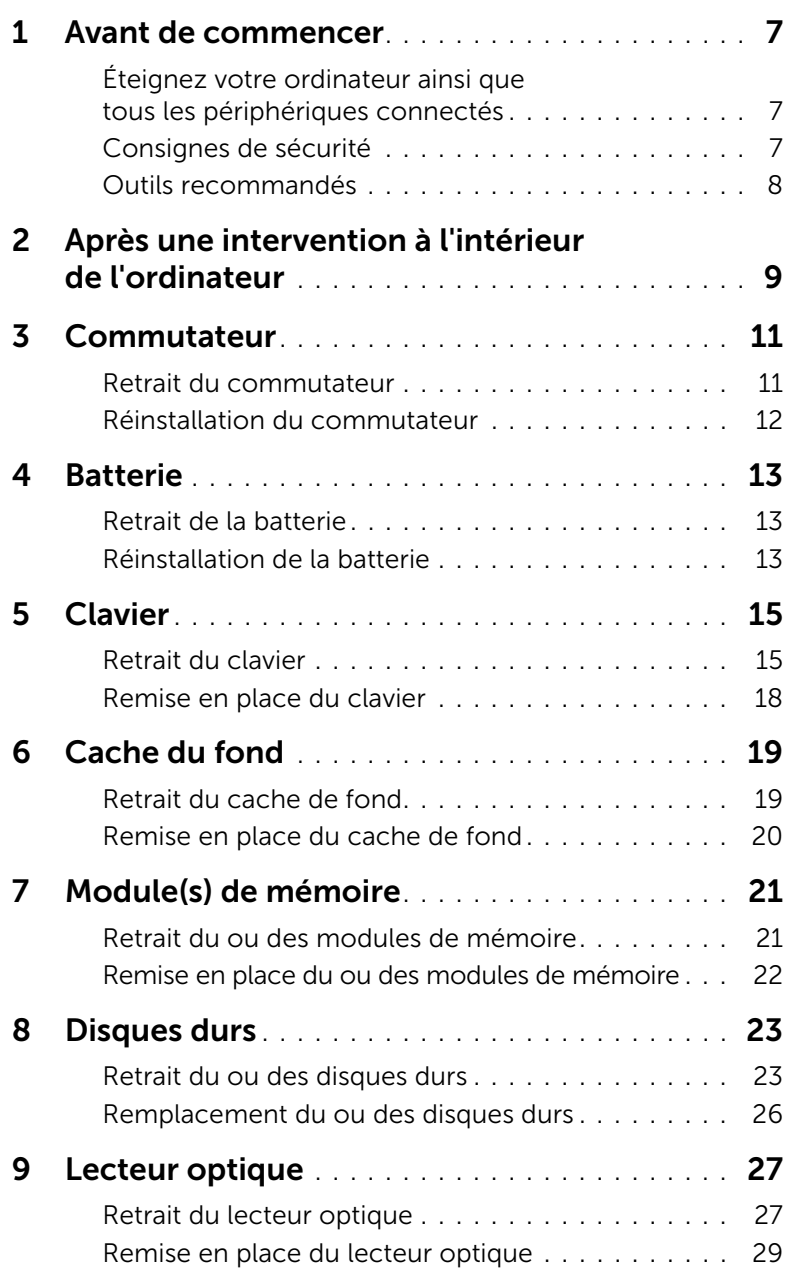

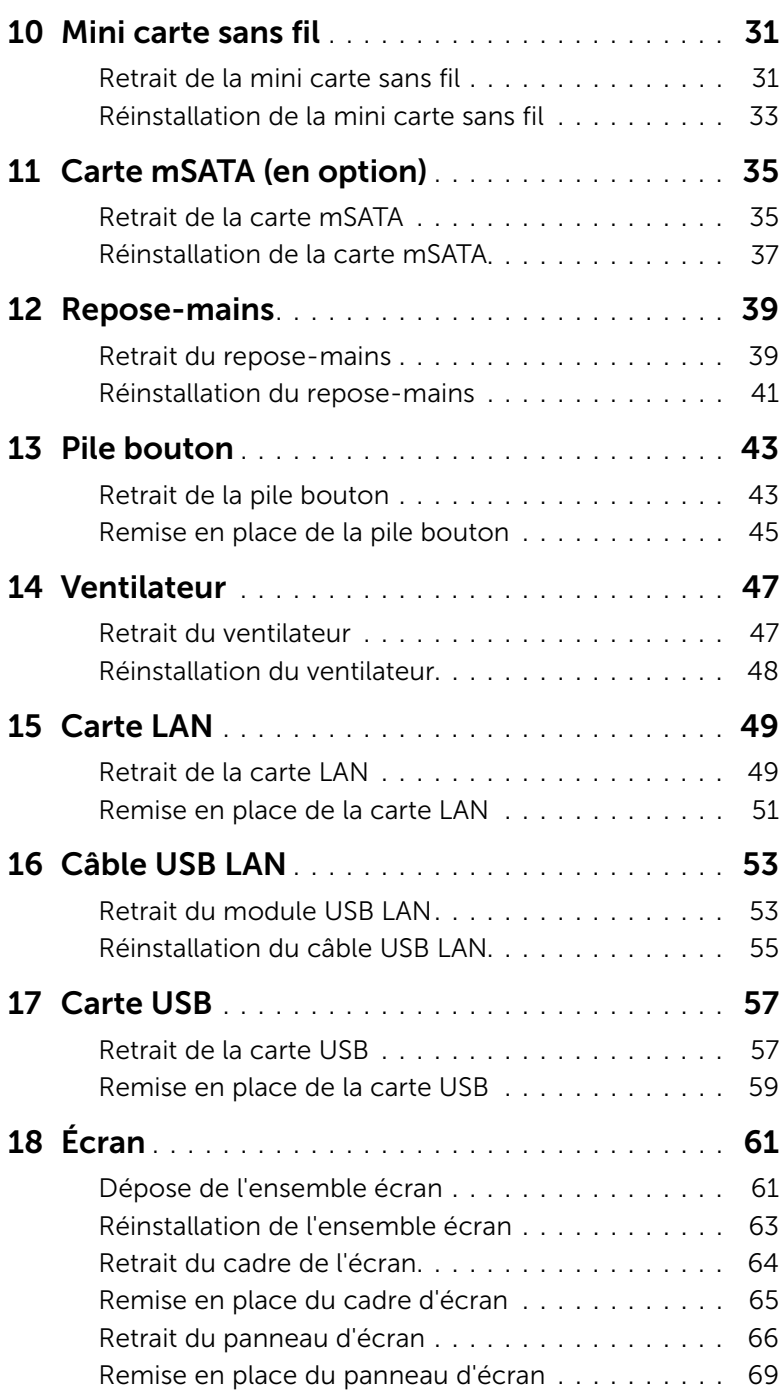

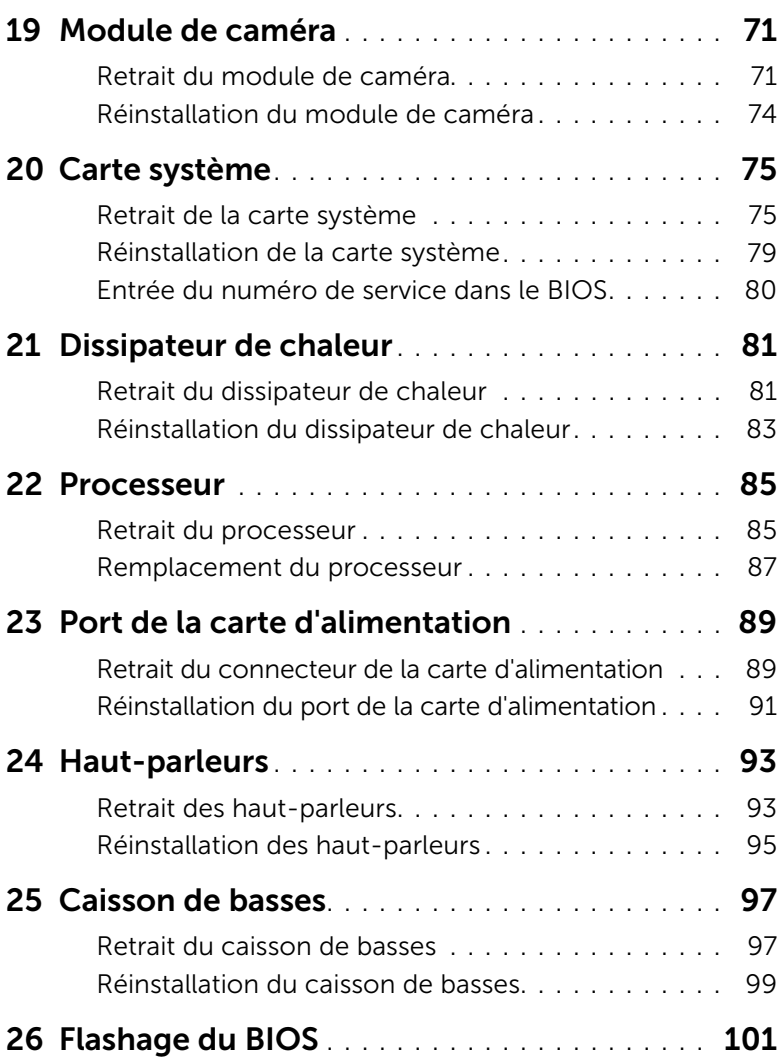

## <span id="page-6-3"></span><span id="page-6-1"></span><span id="page-6-0"></span>Éteignez votre ordinateur ainsi que tous les périphériques connectés

 $\triangle$  PRÉCAUTION : Pour éviter de perdre des données, enregistrez et fermez tous les fichiers ouverts, puis quittez tous les programmes en cours d'exécution avant d'arrêter l'ordinateur.

- 1 Enregistrez et fermez tous les fichiers et les programmes ouverts.
- 2 Pour éteindre votre ordinateur, conformez-vous aux instructions correspondant au système d'exploitation installé sur votre machine.
	- *Windows 8 :*

Déplacez le pointeur de la souris vers l'angle supérieur ou inférieur droit de l'écran pour ouvrir la barre latérale Charms, puis cliquez sur Paramètres→ Marche/Arrêt→ Éteindre.

• *Windows 7 :*

Cliquez sur Démarrer<sup>49</sup> et sur Arrêter.

Microsoft Windows s'arrête puis l'ordinateur s'éteint.

REMARQUE : Si vous utilisez un autre système d'exploitation, consultez la documentation correspondante pour connaître les instructions d'arrêt.

- <span id="page-6-2"></span>3 Déconnectez l'ordinateur et tous les périphériques connectés au secteur.
- 4 Débranchez tous les câbles téléphoniques, les câbles réseau, ainsi que les périphériques connectés à l'ordinateur.
- 5 Appuyez sur le bouton d'alimentation et maitnenez-le enfoncé pendant 5 secondes après avoir débranché l'ordinateur afin de mettre la carte système à la terre.

## Consignes de sécurité

Suivez les consignes de sécurité suivantes pour protéger votre ordinateur des dommahes potentiels et pour assurer votre sécurité personnelle.

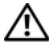

AVERTISSEMENT : Avant toute intervention à l'intérieur de votre ordinateur, consultez les consignes de sécurité fournies avec celui-ci. Pour plus d'informations sur les pratiques d'excellence en matière de sécurité, consultez la page Regulatory Compliance (Conformité à la réglementation) à l'adresse

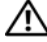

AVERTISSEMENT : Débranchez toutes les sources d'alimentation avant d'ouvrir le capot ou les panneaux de l'ordinateur. Lorsque vous avez terminé, remettez en place tous les capots, panneaux et vis avant de rebrancher l'ordinateur sur le secteur.

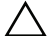

 $\triangle$  PRÉCAUTION : Pour éviter d'endommager l'ordinateur, assurez-vous que la surface de travail est plane et propre.

PRÉCAUTION : Pour éviter d'endommager les composants et les cartes, tenez-les par les bords en évitant de toucher les broches et les éléments de contact.

- PRÉCAUTION : Seuls les techniciens de maintenance agréés sont habilités à retirer le capot de l'ordinateur et à accéder aux composants internes de l'ordinateur. Veuillez consulter les consignes de sécurité pour des informations complètes sur les précautions à prendre, les interventions à l'intérieur de votre ordinateur et la protection contre les décharges électrostatiques.
- PRÉCAUTION : Avant de toucher quoi ce soit à l'intérieur de l'ordinateur, mettezvous à la masse en touchant une partie métallique non peinte du châssis, par exemple à l'arrière de l'ordinateur. Répétez cette opération régulièrement pendant votre intervention pour dissiper toute électricité statique qui pourrait endommager les composants.
- PRÉCAUTION : Lorsque vous débranchez un câble, tirez sur le connecteur ou sur la languette de retrait, mais jamais sur le câble lui-même. Certains câbles sont équipés de connecteurs à pattes de verrouillage ou à vis moletées que vous devez libérer avant de débrancher le câble. Lorsque vous débranchez des câbles, gardez-les alignés pour éviter de tordre les broches des connecteurs. Lorsque vous branchez les câbles, vérifiez que les connecteurs sont orientés et alignés correctement avec les ports.

<span id="page-7-0"></span>PRÉCAUTION : Pour retirer un câble réseau, déconnectez-le d'abord de l'ordinateur, puis du périphérique réseau.

PRÉCAUTION : Si une carte est insérée, appuyez dessus pour l'éjecter du lecteur de carte 8 en 1.

## Outils recommandés

Les procédures mentionnées dans ce document nécessitent les outils suivants :

- Un tournevis cruciforme
- Une pointe en plastique
- Un petit tournevis à lame plate

<span id="page-8-1"></span><span id="page-8-0"></span>Lorsque vous avez terminé les procédures de réinstallation, assurez-vous de respecter les points suivants :

- Remettez toutes les vis et assurez-vous de n'avoir laissé traîner aucune vis non fixée à l'intérieur de l'ordinateur.
- Connectez tous les câbles, cartes, périphériques externes et autre(s) composant(s) que vous avez retirés avant d'effectuer votre intervention.
- Branchez l'ordinateur ainsi que tous les périphériques connectés à leur source d'alimentation.

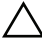

 $\bigwedge$  PRÉCAUTION : Avant d'allumer l'ordinateur, remettez toutes les vis et assurezvous de n'avoir laissé traîner aucune vis non fixée à l'intérieur de l'ordinateur. Dans le cas contraire, vous risquez d'endommager votre ordinateur.

#### 10 | Après une intervention à l'intérieur de l'ordinateur

## <span id="page-10-0"></span>**Commutateur**

AVERTISSEMENT : Avant d'ouvrir votre ordinateur, prenez connaissance des consignes de sécurité fournies avc l'ordinateur et suivez les instructions indiquées à la section [«Avant de commencer», à la page 7](#page-6-3). Pour plus d'informations sur les pratiques d'excellence en matière de sécurité, consultez la page Regulatory Compliance (Conformité à la réglementation) à l'adresse dell.com/regulatory\_compliance.

### <span id="page-10-1"></span>Retrait du commutateur

- 1 Faites glisser le loquet de verrouillage de la batterie sur le côté. Le commutateur de redresse.
- 2 Retirez le commutateur de l'ordinateur.

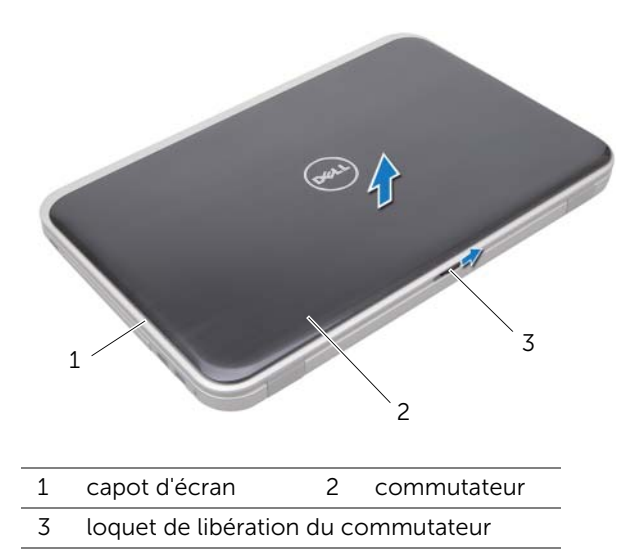

## <span id="page-11-0"></span>Réinstallation du commutateur

1 Alignez les languettes dans le bas du commutateur sur les orifices du capot d'écran et mettez en place le commutateur.

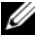

REMARQUE : Vérifiez que les languettes du commutateur sont engagées dans les fentes sur le capot d'écran.

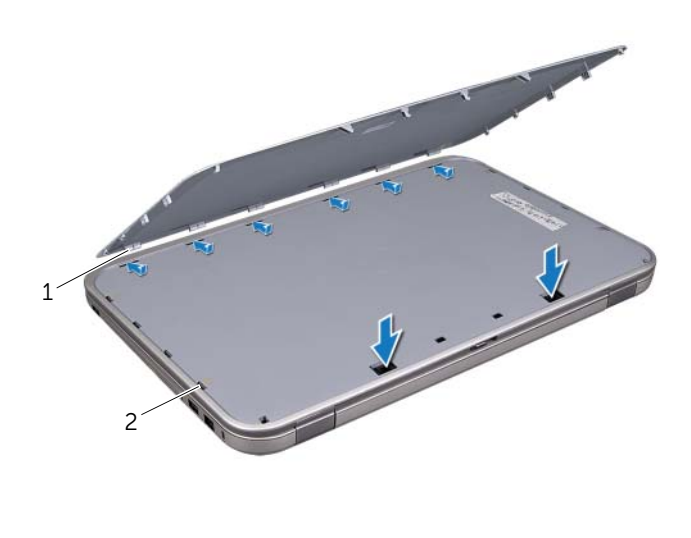

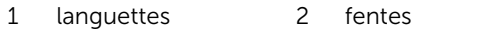

2 Suivez les instructions de la section [«Après une intervention à l'intérieur de](#page-8-1)  [l'ordinateur», à la page 9](#page-8-1).

## <span id="page-12-0"></span>**Batterie**

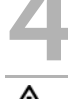

AVERTISSEMENT : Avant d'ouvrir votre ordinateur, prenez connaissance des consignes de sécurité fournies avec l'ordinateur et suivez les instructions indiquées à la section [«Avant de commencer», à la page 7](#page-6-3). Pour plus d'informations sur les pratiques d'excellence en matière de sécurité, consultez la page Regulatory Compliance (Conformité à la réglementation) à l'adresse dell.com/regulatory\_compliance.

## <span id="page-12-3"></span><span id="page-12-1"></span>Retrait de la batterie

- 1 Éteignez l'ordinateur et fermez-le.
- 2 Faites glisser les loquets de la batterie pour les mettre en position de déverrouillage.
- 3 Soulevez la batterie pour la sortir de la baie.

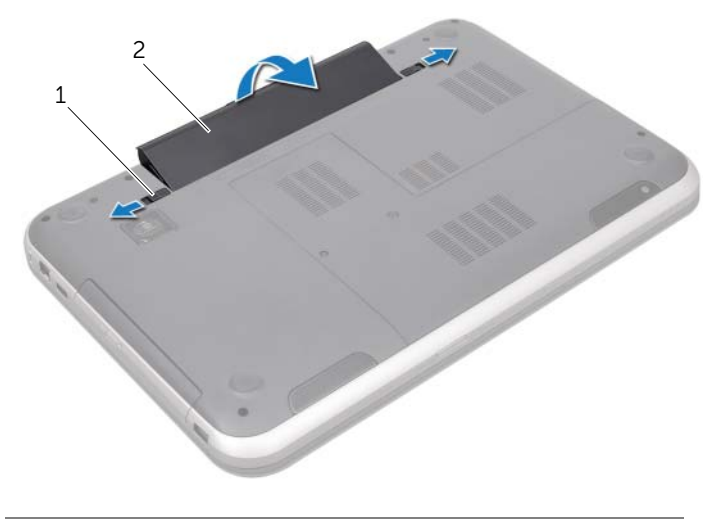

1 loquets de la batterie (2) 2 Batterie

## <span id="page-12-4"></span><span id="page-12-2"></span>Réinstallation de la batterie

- 1 Alignez les languettes de la batterie sur les logements de la baie de batterie et appuyez sur la batterie pour qu'elle s'enclenche correctement.
- 2 Suivez les instructions de la section [«Après une intervention à l'intérieur de](#page-8-1)  [l'ordinateur», à la page 9](#page-8-1).

# <span id="page-14-0"></span>5 Clavier

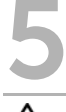

AVERTISSEMENT : Avant d'ouvrir votre ordinateur, prenez connaissance des consignes de sécurité fournies avec l'ordinateur et suivez les instructions indiquées à la section [«Avant de commencer», à la page 7](#page-6-3). Pour plus d'informations sur les pratiques d'excellence en matière de sécurité, consultez la page Regulatory Compliance (Conformité à la réglementation) à l'adresse dell.com/regulatory\_compliance.

## <span id="page-14-1"></span>Retrait du clavier

#### Démontage

Retirez la batterie. Voir [«Retrait de la batterie», à la page 13.](#page-12-3)

#### Procédure

 $\bigwedge$  PRÉCAUTION : Les touches du clavier sont fragiles, s'enlèvent facilement et sont longues à remettre en place. Prenez tenez toutes les précautions nécessaires lorsque vous retirez et manipulez le clavier.

- 1 Retournez l'ordinateur et ouvrez l'écran au maximum.
- 2 Utilisez une pointe en plastique pour libérer le clavier des languettes du repose-mains.

PRÉCAUTION : Faites très attention lors du retrait et de la manipulation du clavier. Si vous ne respectez pas ces précautions, vous risquez de rayer le panneau d'écran.

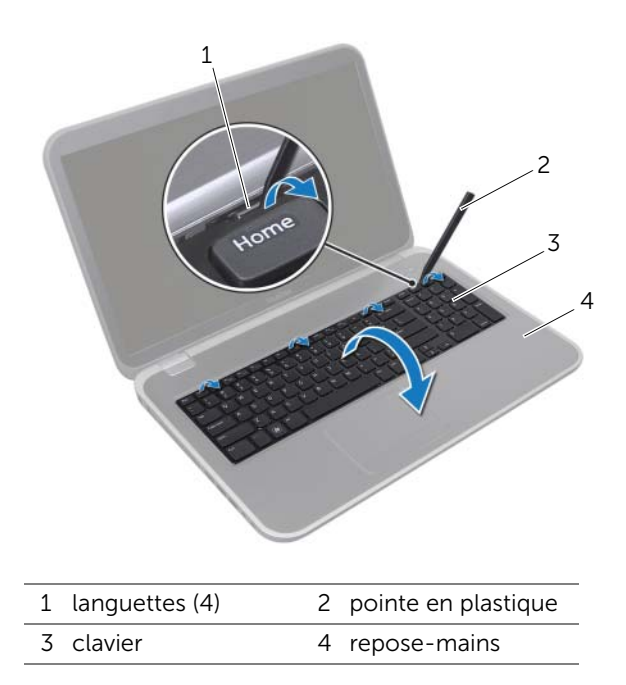

- 3 Retournez avec précaution le clavier et placez-le sur le repose-mains.
- 4 Soulevez le loquet du connecteur et tirez la languette pour déconnecter le câble du clavier du connecteur de la carte mère.
- 5 Soulevez le clavier pour le dégager du système.

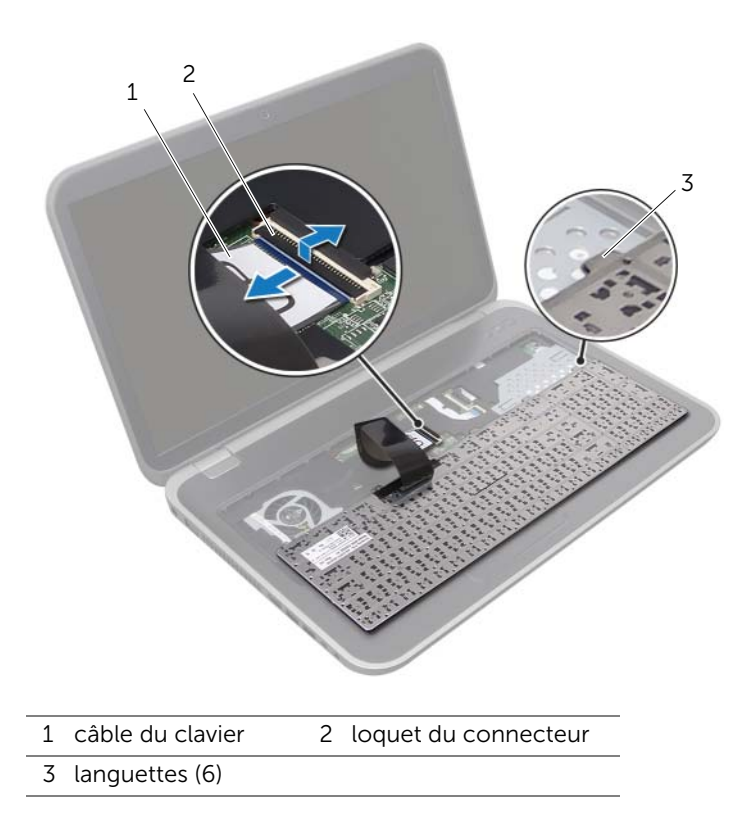

## <span id="page-17-0"></span>Remise en place du clavier

#### Procédure

- 1 Faites glisser le câble du clavier dans le connecteur de la carte système et appuyez sur le loquet du connecteur pour fixer le câble.
- 2 Faites glisser les languettes au bas du clavier dans les fentes du repose-mains et placez le clavier sur le repose-mains.
- 3 Exercez une légère pression le long du bord du clavier pour fixer le clavier sous les pattes du repose-mains.
- 4 Fermez l'écran et retournez l'ordinateur.

- 1 Remettez la batterie en place. Voir [«Réinstallation de la batterie», à la page 13](#page-12-4).
- 2 Suivez les instructions de la section [«Après une intervention à l'intérieur de](#page-8-1)  [l'ordinateur», à la page 9](#page-8-1).

# <span id="page-18-0"></span>6 Cache du fond

AVERTISSEMENT : Avant d'ouvrir votre ordinateur, prenez connaissance des consignes de sécurité fournies avec l'ordinateur et suivez les instructions indiquées à la section [«Avant de commencer», à la page 7](#page-6-3). Pour plus d'informations sur les pratiques d'excellence en matière de sécurité, consultez la page Regulatory Compliance (Conformité à la réglementation) à l'adresse dell.com/regulatory\_compliance.

## <span id="page-18-2"></span><span id="page-18-1"></span>Retrait du cache de fond

#### Démontage

Retirez la batterie. Voir [«Retrait de la batterie», à la page 13.](#page-12-3)

#### Procédure

- 1 Desserrez les vis imperdables de fixation du cache fond à la base de l'ordinateur.
- 2 Soulevez le cache du fond de la base de l'ordinateur.
- 3 Soulevez le cache de fond pour le retirer de la base de l'ordinateur.

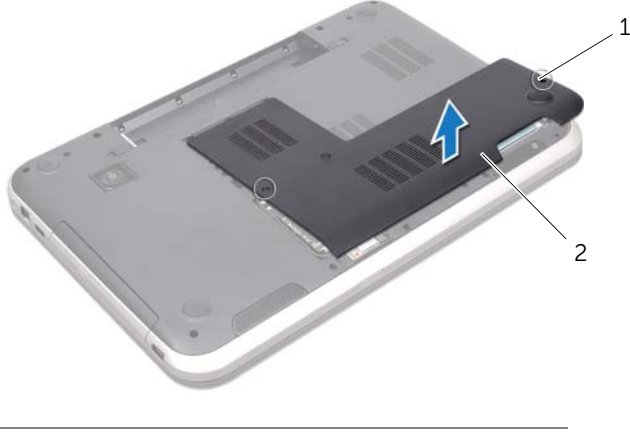

1 vis imperdables (2) 2 cache du fond

## <span id="page-19-1"></span><span id="page-19-0"></span>Remise en place du cache de fond

#### Procédure

- 1 Insérez les languettes du cache du fond dans les logements correspondants sur la base de l'ordinateur, puis enclenchez délicatement le cache du fond.
- 2 Desserrez les vis imperdables de fixation du cache fond à la base de l'ordinateur.

- 1 Remettez la batterie en place. Voir [«Réinstallation de la batterie», à la page 13](#page-12-4).
- 2 Suivez les instructions de la section [«Après une intervention à l'intérieur de](#page-8-1)  [l'ordinateur», à la page 9](#page-8-1).

# <span id="page-20-0"></span>Module(s) de mémoire

AVERTISSEMENT : Avant d'ouvrir votre ordinateur, prenez connaissance des consignes de sécurité fournies avec l'ordinateur et suivez les instructions indiquées à la section [«Avant de commencer», à la page 7](#page-6-3). Pour plus d'informations sur les pratiques d'excellence en matière de sécurité, consultez la page Regulatory Compliance (Conformité à la réglementation) à l'adresse dell.com/regulatory\_compliance.

## <span id="page-20-1"></span>Retrait du ou des modules de mémoire

#### Démontage

- 1 Retirez la batterie. Voir [«Retrait de la batterie», à la page 13.](#page-12-3)
- 2 Retirez le cache de fond. Voir [«Retrait du cache de fond», à la page 19](#page-18-2).

#### Procédure

- $\bigwedge\;$  PRÉCAUTION : Pour éviter d'endommager le connecteur de la barrette de mémoire, n'utilisez pas d'outil pour écarter les pinces de fixation du module de mémoire.
- 1 Du bout des doigts, écartez délicatement les pinces de fixation situées à chaque extrémité du connecteur du module de mémoire jusqu'à ce que celui-ci sorte.
- 2 Retirez le module mémoire de son connecteur.

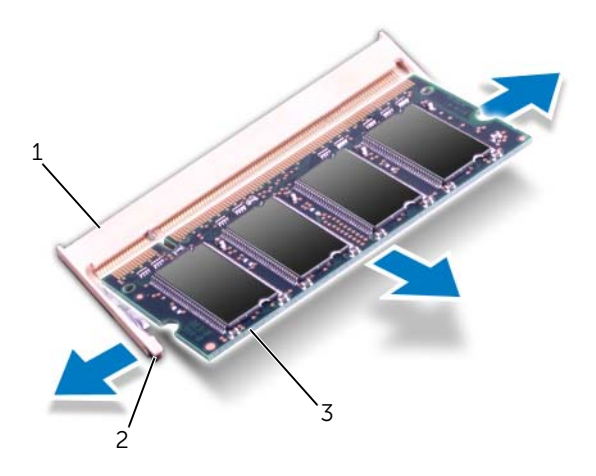

- 1 connecteur de module mémoire 2 pinces de fixation (2)
- 3 module de mémoire

## <span id="page-21-0"></span>Remise en place du ou des modules de mémoire

#### Procédure

- $\bigwedge$  PRÉCAUTION : Si vous devez installer des modules de mémoire dans deux connecteurs, commencez par installer un module de mémoire dans le connecteur DIMM A avant d'en installer un dans le connecteur «DIMM B».
- 1 Alignez l'encoche du module de mémoire avec la languette du connecteur du module de mémoire.
- 2 Insérez fermement la barrette dans son logement à un angle de 45 degrés, puis appuyez dessus jusqu'à ce qu'elle s'enclenche. Si vous n'entendez pas de clic, retirez le module mémoire, et recommencez.

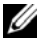

**EXTI REMARQUE :** Si le module de mémoire n'est pas installé correctement, l'ordinateur risque de ne pas démarrer.

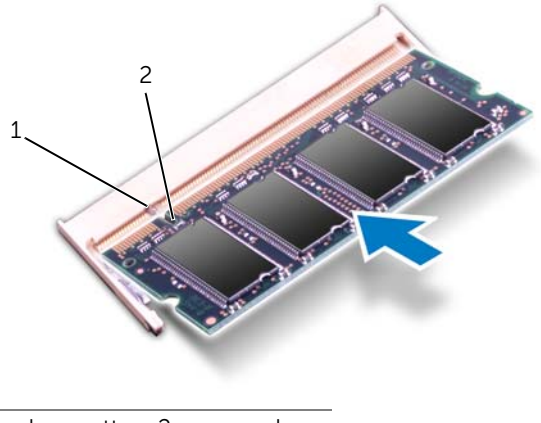

1 languette 2 encoche

- 1 Remettez en place le cache de fond. Voir [«Remise en place du cache de fond»,](#page-19-1)  [à la page 20.](#page-19-1)
- 2 Remettez la batterie en place. Voir [«Réinstallation de la batterie», à la page 13](#page-12-4).
- 3 Suivez les instructions de la section [«Après une intervention à l'intérieur de](#page-8-1)  [l'ordinateur», à la page 9](#page-8-1).
- 4 Allumez l'ordinateur.

## <span id="page-22-0"></span>Disques durs

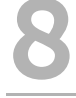

AVERTISSEMENT : Avant d'ouvrir votre ordinateur, prenez connaissance des consignes de sécurité fournies avec l'ordinateur et suivez les instructions indiquées à la section [«Avant de commencer», à la page 7.](#page-6-3) Pour plus d'informations sur les pratiques d'excellence en matière de sécurité, consultez la page Regulatory Compliance (Conformité à la réglementation) à l'adresse dell.com/regulatory\_compliance.

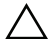

 $\triangle$  PRÉCAUTION : Pour éviter toute perte de données, ne retirez pas le disque dur lorsque l'ordinateur est sous tension ou en veille.

PRÉCAUTION : Les disques durs sont très fragiles. Manipulez le disque dur avec précaution.

## <span id="page-22-1"></span>Retrait du ou des disques durs

#### Démontage

- 1 Retirez la batterie. Voir [«Retrait de la batterie», à la page 13.](#page-12-3)
- 2 Retirez le cache de fond. Voir [«Retrait du cache de fond», à la page 19](#page-18-2).

#### Procédure

- 1 Retirez les vis qui fixent l'ensemble disque dur à la base de l'ordinateur.
- 2 Faites glisser l'ensemble disque dur vers le côté l'ordinateur pour le déconnecter du du connecteur de la carte système.
- 3 Soulevez l'ensemble disque dur pour le retirer de la base de l'ordinateur.

#### Inspiron 17R-7720

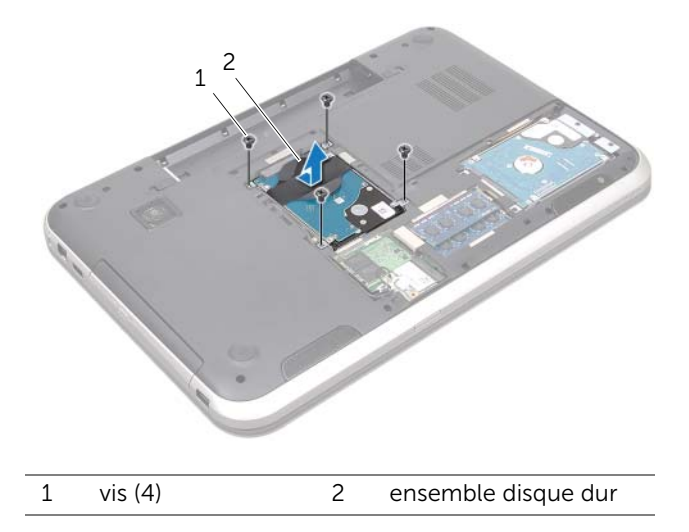

#### Inspiron 17R-5720/Inspiron 17R-7720

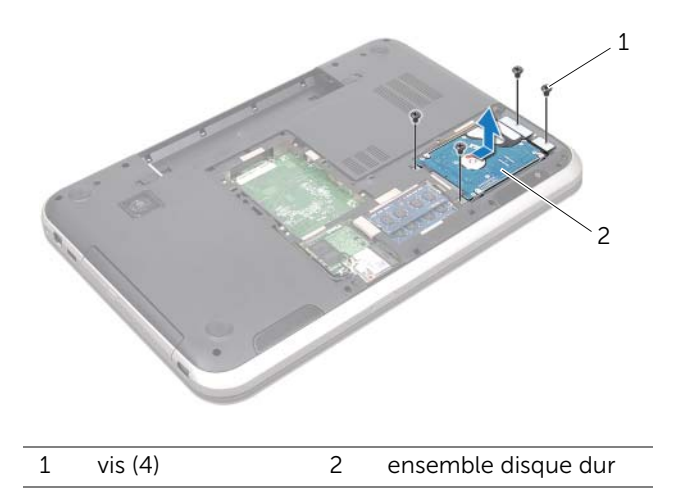

- 4 Retirez les vis qui fixent le support de l'ensemble disque dur au disque dur.
- 5 Soulevez le support du disque dur pour le dégager du disque dur.

Inspiron 17R-7720

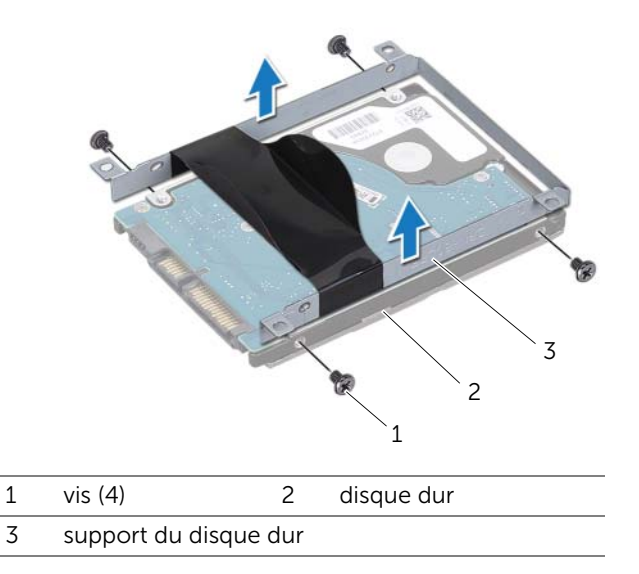

Inspiron 17R-5720/Inspiron 17R-7720

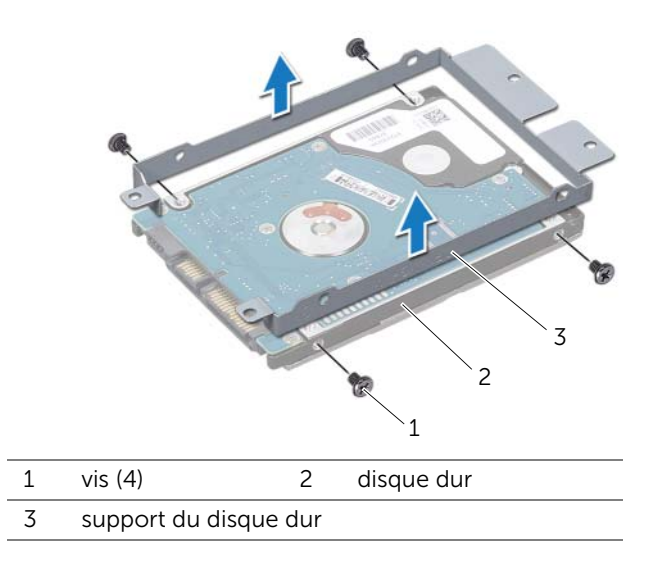

## <span id="page-25-0"></span>Remplacement du ou des disques durs

#### Procédure

- 1 Sortez le nouveau disque dur de son emballage. Conservez cet emballage d'origine pour l'utiliser à nouveau lors du stockage ou de l'expédition du disque dur.
- 2 Alignez les orifices des vis du support de disque dur sur ceux du disque dur.
- 3 Réinstallez les vis qui fixent le support de l'ensemble disque dur au disque dur.
- 4 Positionnez l'ensemble disque dur dans la base de l'ordinateur.
- 5 Faites glisser l'ensemble disque dur pour le connecter au connecteur sur la carte système.
- 6 Réinstallez les vis qui fixent l'ensemble disque dur à la base de l'ordinateur.

- 1 Remettez en place le cache de fond. Voir [«Remise en place du cache de fond»,](#page-19-1)  [à la page 20.](#page-19-1)
- 2 Remettez la batterie en place. Voir [«Réinstallation de la batterie», à la page 13](#page-12-4).
- 3 Suivez les instructions de la section [«Après une intervention à l'intérieur de](#page-8-1)  [l'ordinateur», à la page 9](#page-8-1).

## <span id="page-26-0"></span>Lecteur optique

AVERTISSEMENT : Avant d'ouvrir votre ordinateur, prenez connaissance des consignes de sécurité fournies avec l'ordinateur et suivez les instructions indiquées à la section [«Avant de commencer», à la page 7.](#page-6-3) Pour plus d'informations sur les pratiques d'excellence en matière de sécurité, consultez la page Regulatory Compliance (Conformité à la réglementation) à l'adresse dell.com/regulatory\_compliance.

## <span id="page-26-1"></span>Retrait du lecteur optique

#### Démontage

- 1 Retirez la batterie. Voir [«Retrait de la batterie», à la page 13.](#page-12-3)
- 2 Retirez le cache de fond. Voir [«Retrait du cache de fond», à la page 19](#page-18-2).

#### Procédure

- 1 Retirez la vis de fixation de l'ensemble lecteur optique à la base de l'ordinateur.
- 2 Faites glisser l'ensemble lecteur optique hors de sa baie.

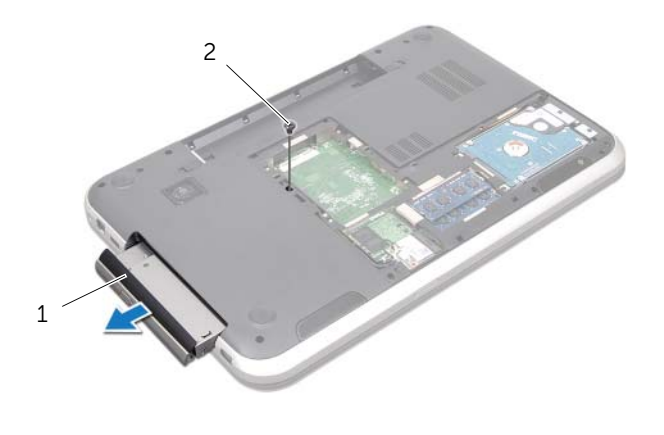

1 ensemble lecteur optique 2 vis

- 3 Soulevez doucement le cadre du lecteur optique et retirez-le de l'ensemble lecteur optique
- 4 Retirez les vis de fixation du support au lecteur optique
- 5 Retirez le support du lecteur optique.

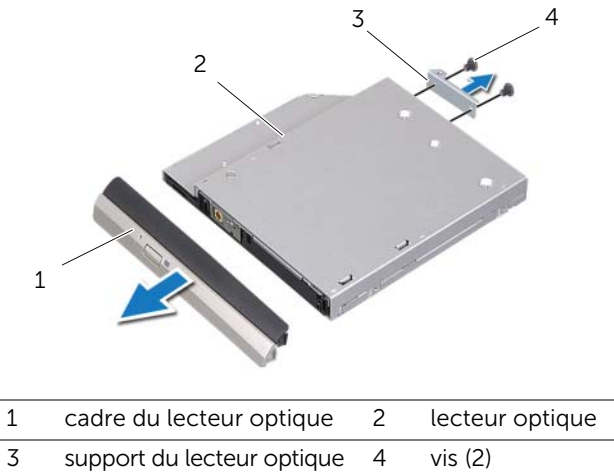

## <span id="page-28-0"></span>Remise en place du lecteur optique

#### Procédure

- 1 Alignez les orifices des vis du support du lecteur optique sur ceux du lecteur optique.
- 2 Réinstallez les vis de fixation du support au lecteur optique
- 3 Alignez les languettes du cadre du lecteur optique sur les fentes de l'ensemble lecteur optique et mettez en place le cadre du lecteur optique.
- 4 Insérez l'ensemble lecteur optique dans la baies du lecteur optique jusqu'à ce qu'il soit complètement installé.
- 5 Réinstallez la vis de fixation de l'ensemble lecteur optique à la base de l'ordinateur.

- 1 Remettez en place le cache de fond. Voir [«Remise en place du cache de fond»,](#page-19-1)  [à la page 20.](#page-19-1)
- 2 Remettez la batterie en place. Voir [«Réinstallation de la batterie», à la page 13](#page-12-4).
- 3 Suivez les instructions de la section [«Après une intervention à l'intérieur de](#page-8-1)  [l'ordinateur», à la page 9](#page-8-1).

# <span id="page-30-0"></span>Mini carte sans fil

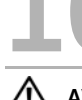

AVERTISSEMENT : Avant d'ouvrir votre ordinateur, prenez connaissance des consignes de sécurité fournies avec l'ordinateur et suivez les instructions indiquées à la section [«Avant de commencer», à la page 7.](#page-6-3) Pour plus d'informations sur les pratiques d'excellence en matière de sécurité, consultez la page Regulatory Compliance (Conformité à la réglementation) à l'adresse dell.com/regulatory\_compliance.

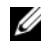

**EXEMARQUE** : Dell ne garantie pas la compatibilité du support des mini cartes sans fil de sources autres que Dell.

Si vous avez commandé une mini carte avec votre ordinateur, la carte est déjà installée. L'ordinateur est doté d'une mini carte demi-hauteur qui prend en charge une carte combo WLAN (Wireless Local Area Network) + Bluetooth, le Wo-Fi et WiMax (Microwave Access).

## <span id="page-30-1"></span>Retrait de la mini carte sans fil

#### Démontage

- 1 Retirez la batterie. Voir [«Retrait de la batterie», à la page 13.](#page-12-3)
- 2 Retirez le cache de fond. Voir [«Retrait du cache de fond», à la page 19](#page-18-2).

#### Procédure

- 1 Déconnectez les câbles d'antenne des connecteurs sur la mini carte.
- 2 Retirez la vis de fixation de la mini carte au connecteur de la carte système.

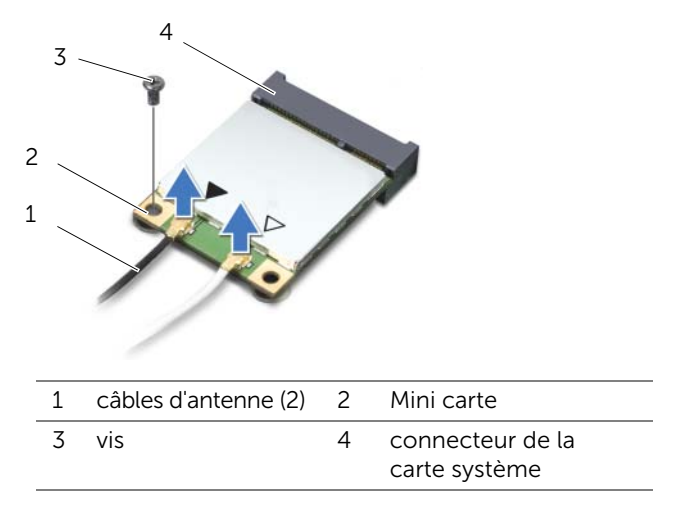

3 Soulevez la mini carte pour l'extraire du connecteur situé sur la carte système.

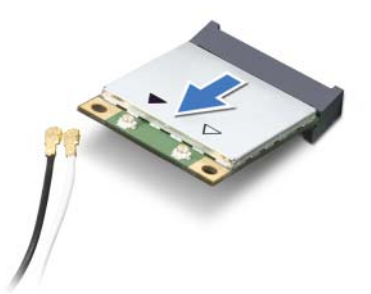

PRÉCAUTION : Lorsque la mini carte est hors de l'ordinateur, conservez-la dans un sachet antistatique. Pour plus d'informations, Reportez-vous à la section «Protection contre les décharges électrostatiques» des consignes de sécurité fournies avec votre système.

## <span id="page-32-0"></span>Réinstallation de la mini carte sans fil

#### Procédure

- 1 Sortez la nouvelle mini carte de son emballage.
- 2 Alignez l'encoche de la mni carte sur la languette sur le connecteur de la carte système.

 $\triangle$  PRÉCAUTION : Faites glisser la mini carte dans son logement en exerçant une pression ferme et uniforme. Si vous exercez une pression trop forte sur le disque pour le mettre en place, vous risquez d'endommager le connecteur.

 $\triangle$  PRÉCAUTION : Les connecteurs portent des repères destinés à faciliter leur insertion. Si vous sentez une résistance, vérifiez les connecteurs de la mini carte et de la carte système et réalignez la mini carte.

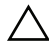

 $\triangle$  PRÉCAUTION : Pour éviter d'endommager la mini carte, ne placez jamais de câbles sous elle.

- 3 Insérez le connecteur de la mini carte à 45° dans le connecteur de la carte système.
- 4 Poussez l'autre extrémité de la mini carte dans le logement de la carte système et remettez en place la vis de fixation de la mini carte au connecteur de la carte système.
- 5 Connectez les câbles d'antenne dans les connecteurs sur la mini carte.

Le tableau suivant répertorie les codes couleur des câbles d'antenne des mini cartes prises en charge par l'ordinateur.

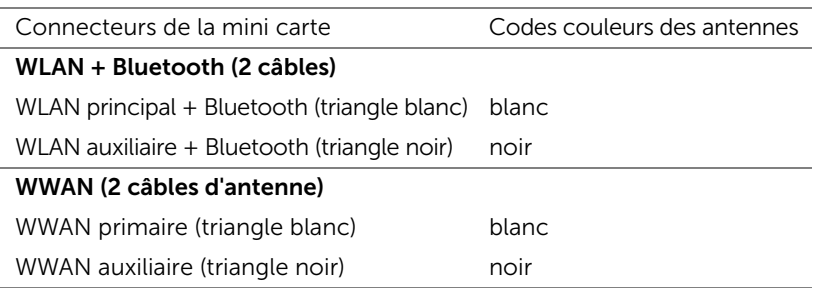

- 1 Remettez en place le cache de fond. Voir [«Remise en place du cache de fond»,](#page-19-1)  [à la page 20.](#page-19-1)
- 2 Remettez la batterie en place. Voir [«Réinstallation de la batterie», à la page 13](#page-12-4).
- 3 Suivez les instructions de la section [«Après une intervention à l'intérieur de](#page-8-1)  [l'ordinateur», à la page 9](#page-8-1).

# <span id="page-34-0"></span>Carte mSATA (en option)

AVERTISSEMENT : Avant d'ouvrir votre ordinateur, prenez connaissance des consignes de sécurité fournies avec l'ordinateur et suivez les instructions indiquées à la section [«Avant de commencer», à la page 7.](#page-6-3) Pour plus d'informations sur les pratiques d'excellence en matière de sécurité, consultez la page Regulatory Compliance (Conformité à la réglementation) à l'adresse dell.com/regulatory\_compliance.

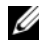

**REMARQUE :** Dell ne garantie pas la compatibilité ou ne fourntipas de support les cartes mSATA de sources autres que Dell.

Si vous avez commandé une carte mSATA avec votre ordinateur, la carte est déjà installée.

## <span id="page-34-1"></span>Retrait de la carte mSATA

#### Démontage

- 1 Retirez la batterie. Voir [«Retrait de la batterie», à la page 13.](#page-12-3)
- 2 Retirez le cache de fond. Voir [«Retrait du cache de fond», à la page 19](#page-18-2).

#### Procédure

- 1 Retirez la vis de fixation de la carte mSATA au connecteur de la carte mère.
- 2 Soulevez la carte mSATA pour l'extraire du connecteur de la carte système.

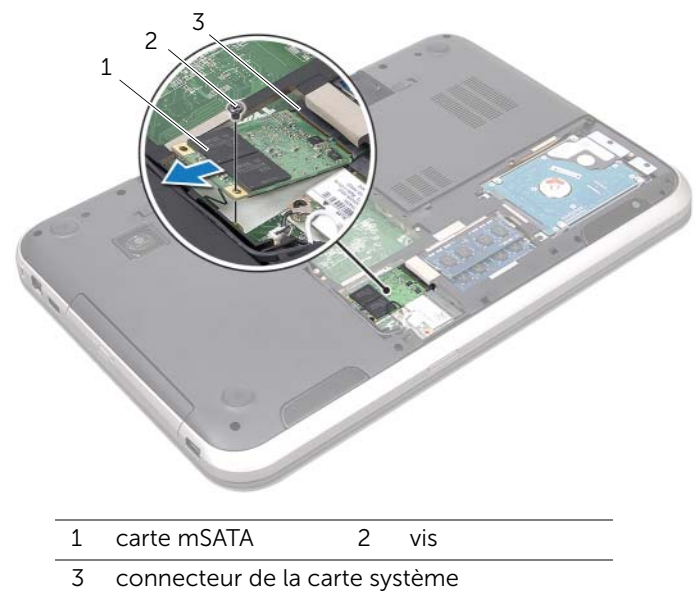

PRÉCAUTION : Une fois la carte mSATA extraite de l'ordinateur, stockez-la dans un sachet de protection antistatique. Pour plus d'informations, reportez-vous à la section «Protection contre les décharges électrostatiques» des consignes de sécurité fournies avec votre système.
## Réinstallation de la carte mSATA

## Procédure

- 1 Sortez la nouvelle carte mSATA de son emballage.
- 2 Alignez l'encoche de la carte mSATA sur la languette du connecteur de la carte mère.

 $\triangle$  PRÉCAUTION : Faites glisser la mSATA dans son logement en exerçant une pression ferme et uniforme. Si vous exercez une pression trop forte sur le disque pour le mettre en place, vous risquez d'endommager le connecteur.

#### $\triangle$  PRÉCAUTION : Pour éviter d'endommager la carte mSATA, ne placez jamais de câbles sous la carte.

- 3 Insérez le connecteur de la carte mSATA à 45 degrés dans le connecteur de la carte système.
- 4 Poussez l'autre extrémité de la carte mSATA dans le logement de la carte système et replacez la vis de fixation de la carte mSATA au connecteur de la carte système.

- 1 Remettez en place le cache de fond. Voir [«Remise en place du cache de fond»,](#page-19-0)  [à la page 20.](#page-19-0)
- 2 Remettez la batterie en place. Voir [«Réinstallation de la batterie», à la page 13](#page-12-0).
- 3 Suivez les instructions de la section «Après une intervention à l'intérieur de [l'ordinateur», à la page 9](#page-8-0).

## Repose-mains

AVERTISSEMENT : Avant d'ouvrir votre ordinateur, prenez connaissance des consignes de sécurité fournies avec l'ordinateur et suivez les instructions indiquées à la section [«Avant de commencer», à la page 7.](#page-6-0) Pour plus d'informations sur les pratiques d'excellence en matière de sécurité, consultez la page Regulatory Compliance (Conformité à la réglementation) à l'adresse dell.com/regulatory\_compliance.

## <span id="page-38-0"></span>Retrait du repose-mains

#### Démontage

- 1 Retirez la batterie. Voir [«Retrait de la batterie», à la page 13.](#page-12-1)
- 2 Retirez le clavier. Voir [«Retrait du clavier», à la page 15](#page-14-0).
- **3** Retirez le cache de fond. Voir [«Retrait du cache de fond», à la page 19](#page-18-0).
- 4 Appliquez les instructions de l'[étape 1](#page-26-0) à l'[étape 2](#page-26-1) dans [«Retrait du lecteur optique»,](#page-26-2)  [à la page 27.](#page-26-2)

## Procédure

1 Retirez les vis de fixation du repose-mains à la base de l'ordinateur.

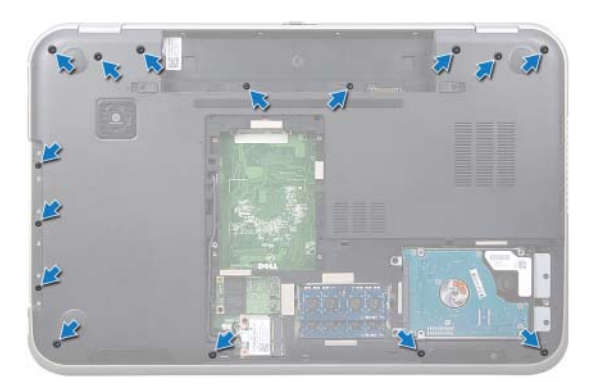

- 2 Retournez l'ordinateur et ouvrez l'écran au maximum.
- 3 Retirez les vis de fixation du repose-mains à la base de l'ordinateur.
- 4 Soulevez les loquets de connecteur et tirez les languettes pour déconnecter le câble de la carte de touches rapides, le câble de la carte du bouton d'alimentation et le câble du pavé tactile des connecteurs sur la carte système.

#### $\bigwedge$ PRÉCAUTION : Séparez avec précaution l'ensemble de repose-mains de l'ensemble écran pour éviter d'endommager ce dernier.

- 5 Poussez le repose-mains depuis le logement dans la baie du lecteur optique.
- 6 Soulevez doucement le repose-mains et libérez-le de la base de l'ordinateur.

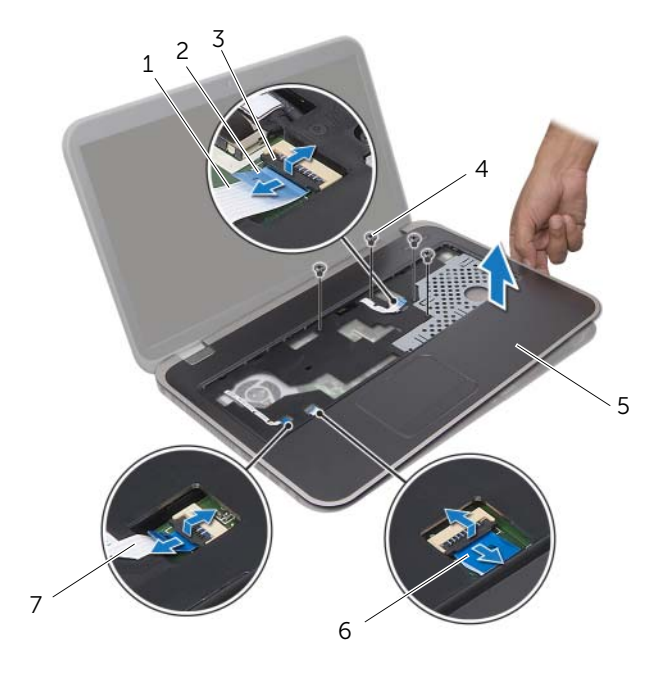

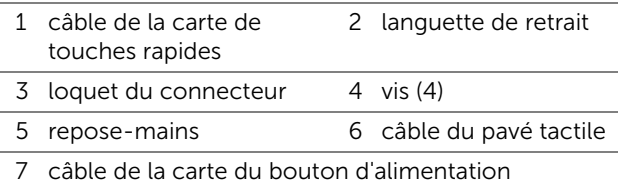

## <span id="page-40-0"></span>Réinstallation du repose-mains

## Procédure

- 1 Alignez le repose-mains sur la base de l'ordinateur et enclenchez-le délicatement.
- 2 Connectez le câble de la carte de touches rapides, le câble de la carte du bouton d'alimentation et le câble du pavé tactile des connecteurs dans les connecteurs de la carte système et appuyez sur les loquets de connecteur pour fixer les câbles.
- 3 Réinstallez les vis de fixation du repose-mains à la base de l'ordinateur.
- 4 Fermez l'écran et retournez l'ordinateur.
- 5 Réinstallez les vis de fixation du repose-mains à la base de l'ordinateur.

- 1 Appliquez les instructions de l'[étape 4](#page-28-0) à l'[étape 5](#page-28-1) dans [«Remise en place du lecteur](#page-28-2)  [optique», à la page 29](#page-28-2).
- 2 Remettez en place le cache de fond. Voir «Remise en place du cache de fond», [à la page 20.](#page-19-0)
- 3 Remettez le clavier en place. Voir [«Remise en place du clavier», à la page 18.](#page-17-0)
- 4 Remettez la batterie en place. Voir [«Réinstallation de la batterie», à la page 13](#page-12-0).
- 5 Suivez les instructions de la section [«Après une intervention à l'intérieur de](#page-8-0)  [l'ordinateur», à la page 9](#page-8-0).

## Pile bouton

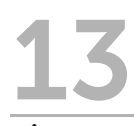

AVERTISSEMENT : Avant d'ouvrir votre ordinateur, prenez connaissance des consignes de sécurité fournies avec l'ordinateur et suivez les instructions indiquées à la section [«Avant de commencer», à la page 7.](#page-6-0) Pour plus d'informations sur les pratiques d'excellence en matière de sécurité, consultez la page Regulatory Compliance (Conformité à la réglementation) à l'adresse dell.com/regulatory\_compliance.

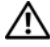

 $\sqrt{N}$  AVERTISSEMENT : Si la pile est mal installée, elle risque d'exploser. Remplacez la pile uniquement par une autre identique ou de type équivalent. Mettez les batteries usagées au rebut selon les instructions du fabricant.

## Retrait de la pile bouton

- 1 Retirez la batterie. Voir [«Retrait de la batterie», à la page 13.](#page-12-1)
- 2 Retirez le clavier. Voir [«Retrait du clavier», à la page 15](#page-14-0).
- 3 Retirez le cache de fond. Voir [«Retrait du cache de fond», à la page 19](#page-18-0).
- 4 Suivez les instructions de l'[étape 1](#page-26-0) à l'[étape 2](#page-26-1) dans [«Retrait du lecteur optique»,](#page-26-2)  [à la page 27.](#page-26-2)
- 5 Déposez le repose-mains. Voir [«Retrait du repose-mains», à la page 39](#page-38-0).

#### PRÉCAUTION : Le retrait de la pile bouton restaure les paramètres par défaut du BIOS. Avant de retirer la pile bouton, il est recommandé de noter les paramètres du BIOS.

À l'aide d'une pointe en plastique, faites levier sur la pile bouton pour la dégager de la carte système.

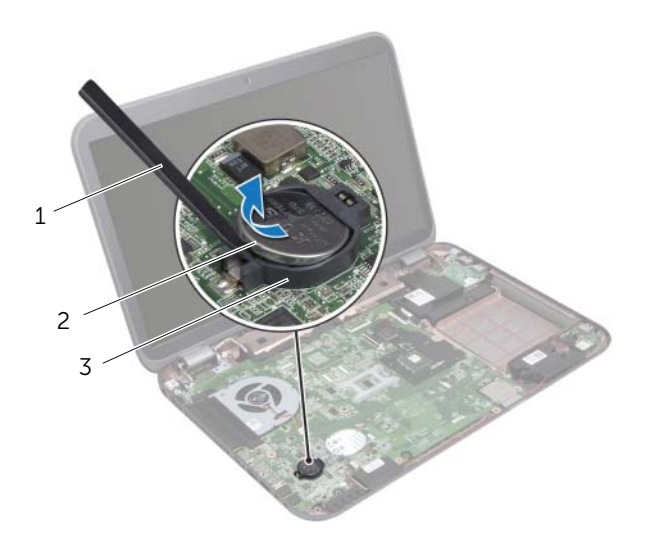

- 1 pointe en plastique 2 BIOS
- 3 support de la batterie

## Remise en place de la pile bouton

## Procédure

Orientez le pôle positif vers le haut et placez la pile bouton dans le système.

- 1 Remettez en place le repose-mains. Voir [«Réinstallation du repose-mains»,](#page-40-0)  [à la page 41.](#page-40-0)
- 2 Suivez les instructions de l'[étape 4](#page-28-0) à l'[étape 5](#page-28-1) dans [«Remise en place du lecteur](#page-28-2)  [optique», à la page 29](#page-28-2).
- 3 Remettez en place le cache de fond. Voir [«Remise en place du cache de fond»,](#page-19-0)  [à la page 20.](#page-19-0)
- 4 Remettez le clavier en place. Voir [«Remise en place du clavier», à la page 18.](#page-17-0)
- 5 Remettez la batterie en place. Voir [«Réinstallation de la batterie», à la page 13](#page-12-0).
- 6 Suivez les instructions de la section [«Après une intervention à l'intérieur de](#page-8-0)  [l'ordinateur», à la page 9](#page-8-0).

## **Ventilateur**

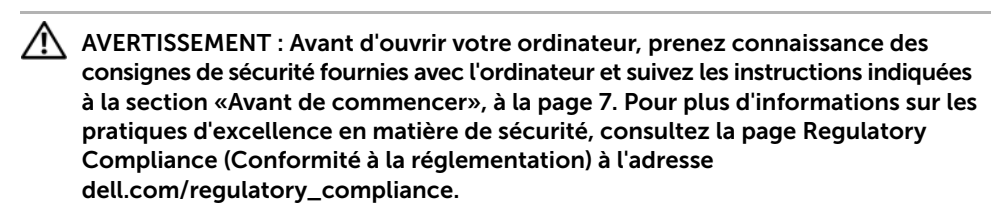

## Retrait du ventilateur

#### Démontage

- 1 Retirez la batterie. Voir [«Retrait de la batterie», à la page 13.](#page-12-1)
- 2 Retirez le cache de fond. Voir [«Retrait du cache de fond», à la page 19](#page-18-0).
- 3 Retirez le clavier. Voir [«Retrait du clavier», à la page 15](#page-14-0).
- 4 Suivez les instructions de l'[étape 1](#page-26-0) à l'[étape 2](#page-26-1) dans [«Retrait du lecteur optique»,](#page-26-2)  [à la page 27.](#page-26-2)
- 5 Retirez le repose-mains. Voir [«Retrait du repose-mains», à la page 39](#page-38-0).

- 1 Débranchez du connecteur de la carte système le câble du ventilateur.
- 2 Retirez les vis de fixation du ventilateur à la base de l'ordinateur.
- 3 Soulevez le ventilateur avec son câble pour le retirer de la base de l'ordinateur.

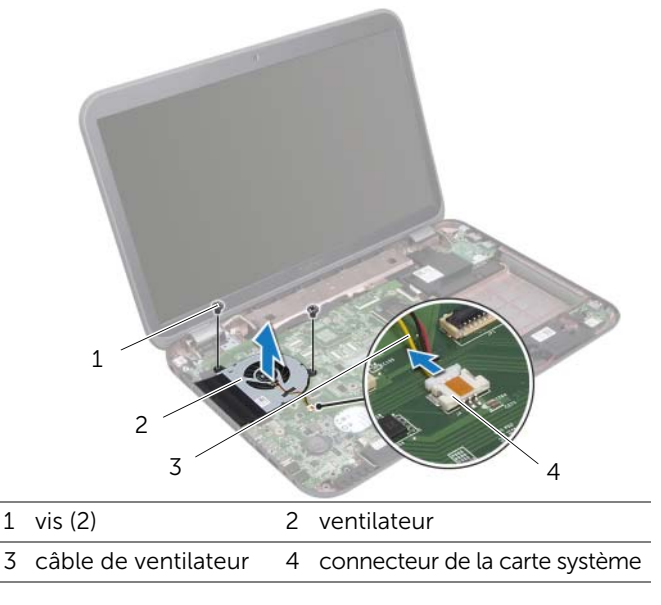

## Réinstallation du ventilateur

## Procédure

- 1 Alignez les orifices des vis de fixation du ventilateur sur ceux de la base de l'ordinateur.
- 2 Réinstallez les vis de fixation du ventilateur à la base de l'ordinateur.
- 3 Branchez le câble du ventilateur dans le connecteur de la carte système.

- 1 Remettez en place le repose-mains. Voir [«Réinstallation du repose-mains»,](#page-40-0)  [à la page 41.](#page-40-0)
- 2 Suivez les instructions de l'[étape 4](#page-28-0) à l'[étape 5](#page-28-1) dans [«Remise en place du lecteur](#page-28-2)  [optique», à la page 29](#page-28-2).
- 3 Remettez en place le cache de fond. Voir [«Remise en place du cache de fond»,](#page-19-0)  [à la page 20.](#page-19-0)
- 4 Remettez le clavier en place. Voir [«Remise en place du clavier», à la page 18.](#page-17-0)
- 5 Remettez la batterie en place. Voir [«Réinstallation de la batterie», à la page 13](#page-12-0).
- 6 Suivez les instructions de la section [«Après une intervention à l'intérieur de](#page-8-0)  [l'ordinateur», à la page 9](#page-8-0).

## **Carte LAN**

AVERTISSEMENT : Avant d'ouvrir votre ordinateur, prenez connaissance des consignes de sécurité fournies avec l'ordinateur et suivez les instructions indiquées à la section [«Avant de commencer», à la page 7.](#page-6-0) Pour plus d'informations sur les pratiques d'excellence en matière de sécurité, consultez la page Regulatory Compliance (Conformité à la réglementation) à l'adresse dell.com/regulatory\_compliance.

## <span id="page-48-0"></span>Retrait de la carte LAN

- 1 Retirez la batterie. Voir [«Retrait de la batterie», à la page 13.](#page-12-1)
- 2 Retirez le clavier. Voir [«Retrait du clavier», à la page 15](#page-14-0).
- **3** Retirez le cache de fond. Voir [«Retrait du cache de fond», à la page 19](#page-18-0).
- 4 Suivez instructions de l'[étape 1](#page-26-0) à l'[étape 2](#page-26-1) dans [«Retrait du lecteur optique»,](#page-26-2)  [à la page 27.](#page-26-2)
- 5 Déposez le repose-mains. Voir [«Retrait du repose-mains», à la page 39](#page-38-0).

- 1 Retirez les vis de fixation de la carte LAN à la base de l'ordinateur.
- 2 Retournez la carte LAN avec précaution.
- 3 Tirez la languette pour déconnecter le câble de la carte LAN du connecteur de la carte LAN.
- 4 Retirez la carte LAN de la base de l'ordinateur.

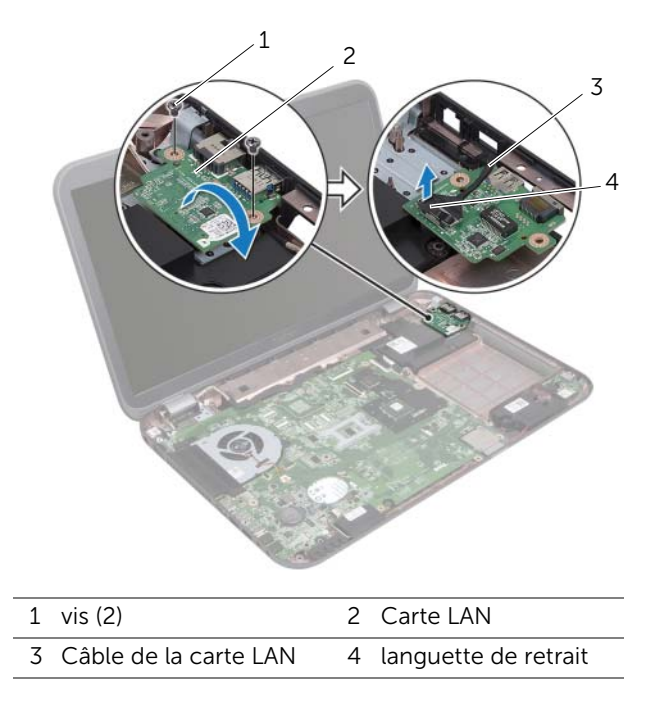

## <span id="page-50-0"></span>Remise en place de la carte LAN

## Procédure

- 1 Branchez le câble de la carte LAN dans le connecteur de la carte LAN.
- 2 Retournez la carte LAN avec précaution et alignes les orifices des vis sur la carte LAN sur ceux de la base de l'ordinateur.
- 3 Replacez les vis de fixation de la carte LAN à la base de l'ordinateur.

- 1 Remettez en place le repose-mains. Voir [«Réinstallation du repose-mains»,](#page-40-0)  [à la page 41.](#page-40-0)
- 2 Suivez les instructions de l'[étape 4](#page-28-0) à l'[étape 5](#page-28-1) dans [«Remise en place du lecteur](#page-28-2)  [optique», à la page 29](#page-28-2).
- 3 Remettez en place le cache de fond. Voir [«Remise en place du cache de fond»,](#page-19-0)  [à la page 20.](#page-19-0)
- 4 Remettez le clavier en place. Voir [«Remise en place du clavier», à la page 18.](#page-17-0)
- 5 Remettez la batterie en place. Voir [«Réinstallation de la batterie», à la page 13](#page-12-0).
- 6 Suivez les instructions de la section [«Après une intervention à l'intérieur de](#page-8-0)  [l'ordinateur», à la page 9](#page-8-0).

## Câble USB LAN

AVERTISSEMENT : Avant d'ouvrir votre ordinateur, prenez connaissance des consignes de sécurité fournies avec l'ordinateur et suivez les instructions indiquées à la section [«Avant de commencer», à la page 7.](#page-6-0) Pour plus d'informations sur les pratiques d'excellence en matière de sécurité, consultez la page Regulatory Compliance (Conformité à la réglementation) à l'adresse dell.com/regulatory\_compliance.

## Retrait du module USB LAN

- 1 Retirez la batterie. Voir [«Retrait de la batterie», à la page 13.](#page-12-1)
- 2 Retirez le clavier. Voir [«Retrait du clavier», à la page 15](#page-14-0).
- **3** Retirez le cache de fond. Voir [«Retrait du cache de fond», à la page 19](#page-18-0).
- 4 Suivez les instructions de l'[étape 1](#page-26-0) à l'[étape 2](#page-26-1) dans [«Retrait du lecteur optique»,](#page-26-2)  [à la page 27.](#page-26-2)
- 5 Déposez le repose-mains. Voir [«Retrait du repose-mains», à la page 39](#page-38-0).
- 6 Retirez la carte LAN. Voir [«Retrait de la carte LAN», à la page 49](#page-48-0).

- 1 Tirez la languette pour déconnecter le câble de la carte USB du connecteur de la carte USB.
- 2 Tirez la languette pou déconnecter le câble de la carte USB LAN du connecteur de la carte système.
- 3 Notez l'acheminement du câble USB LAN et retirez le câble des guides sur la base de l'ordinateur.
- 4 Décollez le câble USB LAN de la base de l'ordinateur.

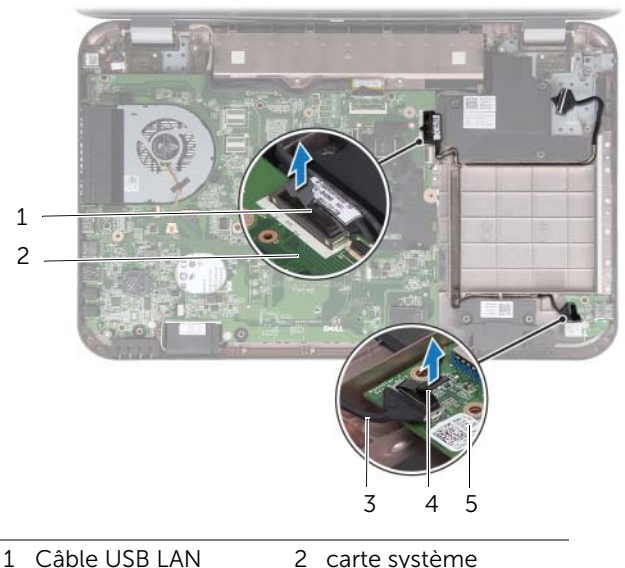

- 3 câble de carte USB 4 languette de retrait
- 5 carte USB

## Réinstallation du câble USB LAN

## Procédure

- 1 Collez le câble USB LAN sur la base de l'ordinateur.
- 2 Faites passer le câble USB dans les guides sur la base de l'ordinateur.
- 3 Branchez le câble du USB LAN dans connecteur de la carte système.
- 4 Branchez le câble de la carte USB au connecteur de la carte USB.

- 1 Réinsallez la carte LAN. Voir [«Remise en place de la carte LAN», à la page 51.](#page-50-0)
- 2 Remettez en place le repose-mains. Voir [«Réinstallation du repose-mains»,](#page-40-0)  [à la page 41.](#page-40-0)
- 3 Suivez les instructions de l'[étape 4](#page-28-0) à l'[étape 5](#page-28-1) dans [«Remise en place du lecteur](#page-28-2)  [optique», à la page 29](#page-28-2).
- 4 Remettez en place le cache de fond. Voir [«Remise en place du cache de fond»,](#page-19-0)  [à la page 20.](#page-19-0)
- 5 Remettez le clavier en place. Voir [«Remise en place du clavier», à la page 18.](#page-17-0)
- 6 Remettez la batterie en place. Voir [«Réinstallation de la batterie», à la page 13](#page-12-0).
- 7 Suivez les instructions de la section [«Après une intervention à l'intérieur de](#page-8-0)  [l'ordinateur», à la page 9](#page-8-0).

## **Carte USB**

AVERTISSEMENT : Avant d'ouvrir votre ordinateur, prenez connaissance des consignes de sécurité fournies avec l'ordinateur et suivez les instructions indiquées à la section [«Avant de commencer», à la page 7.](#page-6-0) Pour plus d'informations sur les pratiques d'excellence en matière de sécurité, consultez la page Regulatory Compliance (Conformité à la réglementation) à l'adresse dell.com/regulatory\_compliance.

## Retrait de la carte USB

- 1 Retirez la batterie. Voir [«Retrait de la batterie», à la page 13.](#page-12-1)
- 2 Retirez le clavier. Voir [«Retrait du clavier», à la page 15](#page-14-0).
- **3** Retirez le cache de fond. Voir [«Retrait du cache de fond», à la page 19](#page-18-0).
- 4 Suivez les instructions de l'[étape 1](#page-26-0) à l'[étape 2](#page-26-1) dans [«Retrait du lecteur optique»,](#page-26-2)  [à la page 27.](#page-26-2)
- 5 Déposez le repose-mains. Voir [«Retrait du repose-mains», à la page 39](#page-38-0).

- Tirez la languette pour déconnecter le câble du connecteur de la carte USB.
- Retirez la vis de fixation de la carte USB à la base de l'ordinateur.
- Retirez la carte USB de la base de l'ordinateur.

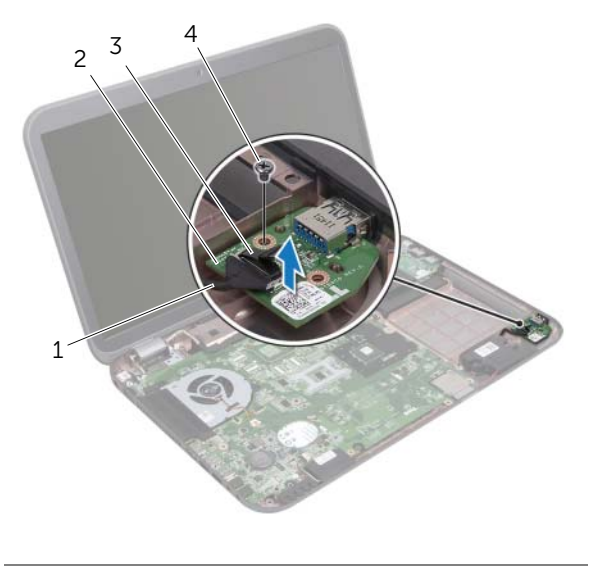

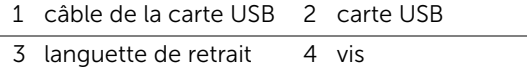

## Remise en place de la carte USB

## Procédure

- 1 Alignez l'orifice de la carte USB sur celui de la base de l'ordinateur.
- 2 Réinstallez la vis de fixation de la carte USB à la base de l'ordinateur.
- 3 Branchez le câble de la carte USB dans le connecteur de la carte USB.

- 1 Remettez en place le repose-mains. Voir «Réinstallation du repose-mains», [à la page 41.](#page-40-0)
- 2 Suivez les instructions de l'[étape 4](#page-28-0) à l'[étape 5](#page-28-1) dans [«Remise en place du lecteur](#page-28-2)  [optique», à la page 29](#page-28-2).
- 3 Remettez en place le cache de fond. Voir [«Remise en place du cache de fond»,](#page-19-0)  [à la page 20.](#page-19-0)
- 4 Remettez le clavier en place. Voir [«Remise en place du clavier», à la page 18.](#page-17-0)
- 5 Remettez la batterie en place. Voir [«Réinstallation de la batterie», à la page 13](#page-12-0).
- 6 Suivez les instructions de la section [«Après une intervention à l'intérieur de](#page-8-0)  [l'ordinateur», à la page 9](#page-8-0).

# Écran

AVERTISSEMENT : Avant d'ouvrir votre ordinateur, prenez connaissance des consignes de sécurité fournies avec l'ordinateur et suivez les instructions indiquées à la section [«Avant de commencer», à la page 7.](#page-6-0) Pour plus d'informations sur les pratiques d'excellence en matière de sécurité, consultez la page Regulatory Compliance (Conformité à la réglementation) à l'adresse dell.com/regulatory\_compliance.

## <span id="page-60-1"></span><span id="page-60-0"></span>Dépose de l'ensemble écran

- 1 Retirez la batterie. Voir [«Retrait de la batterie», à la page 13.](#page-12-1)
- 2 Retirez le clavier. Voir [«Retrait du clavier», à la page 15](#page-14-0).
- **3** Retirez le cache de fond. Voir [«Retrait du cache de fond», à la page 19](#page-18-0).
- 4 Suivez les instructions de l'[étape 1](#page-26-0) à l'[étape 2](#page-26-1) dans [«Retrait du lecteur optique»,](#page-26-2)  [à la page 27.](#page-26-2)
- 5 Déposez le repose-mains. Voir [«Retrait du repose-mains», à la page 39](#page-38-0).

- Fermer l'écran et retournez l'ordinateur.
- Déconnectez les câbles d'antenne des connecteurs sur la mini carte. Voir [«Retrait de la mini carte sans fil», à la page 31.](#page-30-0)
- 3 Notez l'acheminement des câbles d'antenne avant de les retirer de leurs guides.
- Retournez l'ordinateur et ouvrez l'écran au maximum.
- Faites passer les câbles d'antenne par l'ouverture dans la base de l'ordinateur.
- Tirez la languette de retrait pour débrancher le câble d'écran de du connecteur sur la carte système.
- Notez l'acheminement du câble de l'écran avant de le retirer des guides.
- 8 Retirez les vis qui fixent l'ensemble d'écran à la base de l'ordinateur.
- Soulevez l'ensemble d'écran pour le retirer de la base de l'ordinateur.

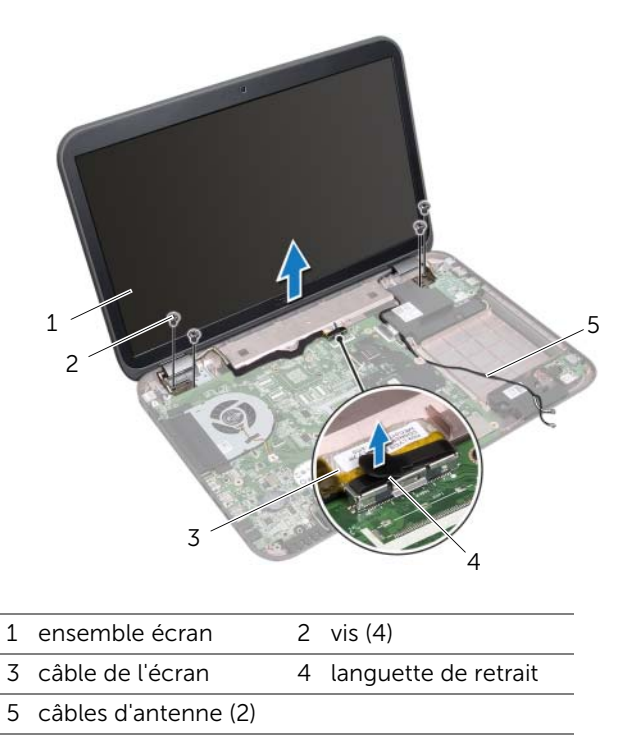

## <span id="page-62-0"></span>Réinstallation de l'ensemble écran

## Procédure

- 1 Installez l'ensemble d'écran, puis remettez en place ses vis de fixation à la base de l'ordinateur.
- 2 Acheminez le câble d'écran à travers les quides de routage et connectez-le au connecteur de la carte système.
- 3 Routez les câbles d'antenne dans les guides d'acheminement et faites-les passer par la fente dans la base de l'ordinateur.
- 4 Fermer l'écran et retournez l'ordinateur.
- 5 Routez les câbles d'antenne dans les guides d'acheminement dans le bas de l'ordinateur.
- 6 Connectez les câbles d'antenne dans les connecteurs sur la mini carte. Voir [«Réinstallation de la mini carte sans fil», à la page 33.](#page-32-0)

- 1 Remettez en place le repose-mains. Voir [«Réinstallation du repose-mains»,](#page-40-0)  [à la page 41.](#page-40-0)
- 2 Suivez les instructions de l'[étape 4](#page-28-0) à l'[étape 5](#page-28-1) dans [«Remise en place du lecteur](#page-28-2)  [optique», à la page 29](#page-28-2).
- 3 Remettez en place le cache de fond. Voir [«Remise en place du cache de fond»,](#page-19-0)  [à la page 20.](#page-19-0)
- 4 Remettez le clavier en place. Voir [«Remise en place du clavier», à la page 18.](#page-17-0)
- 5 Remettez la batterie en place. Voir [«Réinstallation de la batterie», à la page 13](#page-12-0).
- 6 Suivez les instructions de la section [«Après une intervention à l'intérieur de](#page-8-0)  [l'ordinateur», à la page 9](#page-8-0).

## <span id="page-63-1"></span><span id="page-63-0"></span>Retrait du cadre de l'écran

#### Démontage

- 1 Retirez la batterie. Voir [«Retrait de la batterie», à la page 13.](#page-12-1)
- 2 Retirez le clavier. Voir [«Retrait du clavier», à la page 15](#page-14-0).
- 3 Retirez le cache de fond. Voir [«Retrait du cache de fond», à la page 19](#page-18-0).
- 4 Suivez les instructions de l'[étape 1](#page-26-0) à l'[étape 2](#page-26-1) dans [«Retrait du lecteur optique»,](#page-26-2)  [à la page 27.](#page-26-2)
- 5 Déposez le repose-mains. Voir [«Retrait du repose-mains», à la page 39](#page-38-0).
- 6 Retirez l'ensemble écran. Voir [«Dépose de l'ensemble écran», à la page 61](#page-60-0).

## Procédure

 $\bigwedge$  PRÉCAUTION : Le cadre d'écran est extrêmement fragile. Faites très attention lorsque vous le retirez, afin de ne pas l'endommager.

- 1 Du bout des doigts, soulevez avec précaution le côté interne du cadre d'écran.
- 2 Soulevez le cadre hors de l'ensemble d'écran.

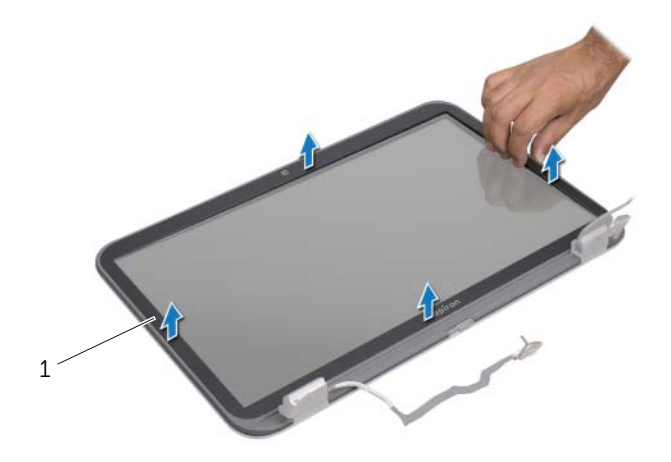

1 cadre d'écran

## <span id="page-64-0"></span>Remise en place du cadre d'écran

## Procédure

Alignez le cadre de l'écran sur l'écran, puis enclenchez-le avec précaution.

- 1 Remettez l'ensemble écran éran en place. Voir [«Réinstallation de l'ensemble](#page-62-0)  [écran», à la page 63.](#page-62-0)
- 2 Remettez en place le repose-mains. Voir [«Réinstallation du repose-mains»,](#page-40-0)  [à la page 41.](#page-40-0)
- 3 Suivez les instructions de l'[étape 4](#page-28-0) à l'[étape 5](#page-28-1) dans [«Remise en place du lecteur](#page-28-2)  [optique», à la page 29](#page-28-2).
- 4 Remettez en place le cache de fond. Voir [«Remise en place du cache de fond»,](#page-19-0)  [à la page 20.](#page-19-0)
- 5 Remettez le clavier en place. Voir [«Remise en place du clavier», à la page 18.](#page-17-0)
- 6 Remettez la batterie en place. Voir [«Réinstallation de la batterie», à la page 13](#page-12-0).
- 7 Suivez les instructions de la section [«Après une intervention à l'intérieur de](#page-8-0)  [l'ordinateur», à la page 9](#page-8-0).

## Retrait du panneau d'écran

#### Démontage

- Retirez la batterie. Voir [«Retrait de la batterie», à la page 13.](#page-12-1)
- Retirez le clavier. Voir [«Retrait du clavier», à la page 15](#page-14-0).
- Retirez le cache de fond. Voir [«Retrait du cache de fond», à la page 19](#page-18-0).
- Suivez les instructions de l'[étape 1](#page-26-0) à l'[étape 2](#page-26-1) dans [«Retrait du lecteur optique»,](#page-26-2)  [à la page 27.](#page-26-2)
- Déposez le repose-mains. Voir [«Retrait du repose-mains», à la page 39](#page-38-0).
- Retirez le bloc écran. Voir [«Dépose de l'ensemble écran», à la page 61.](#page-60-0)
- Retirez le cadre d'écran. Voir [«Retrait du cadre de l'écran», à la page 64](#page-63-0).

- Retirez les vis de fixation du panneau d'écran au capot de l'écran.
- 2 Soulevez doucement le panneau d'écran et retournez-le.

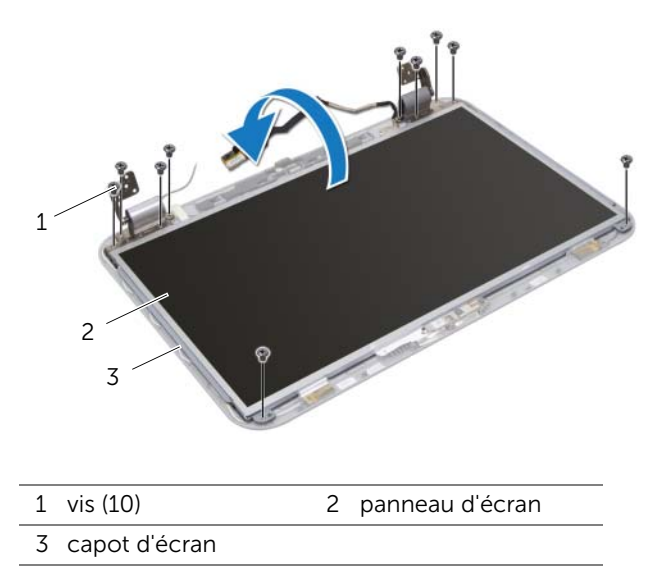

- 3 Décollez la bande adhésive de fixation du câble d'écran au connecteur de la carte d'écran, puis déconnectez le câble d'écran.
- 4 Décollez le câble d'écran à l'arrière du panneau d'écran.

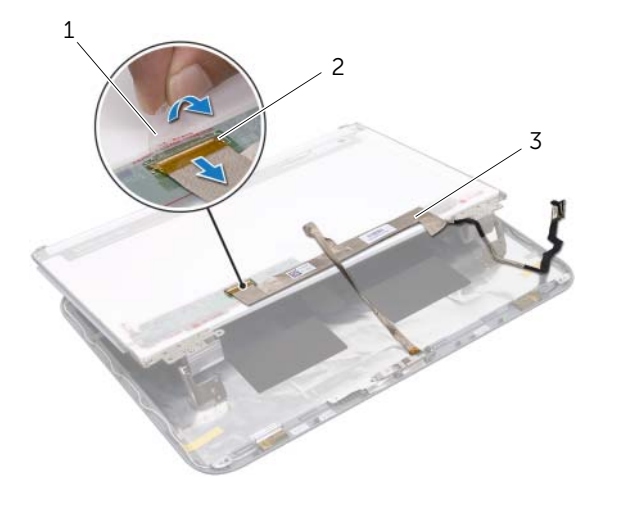

- 1 bande adhésive 2 connecteur de la carte d'écran
- 3 câble de l'écran
- 5 Retournez l'écran et posez-le sur une surface propre.
- 6 Retirez les vis de fixation du support du panneau d'écran au panneau d'écran

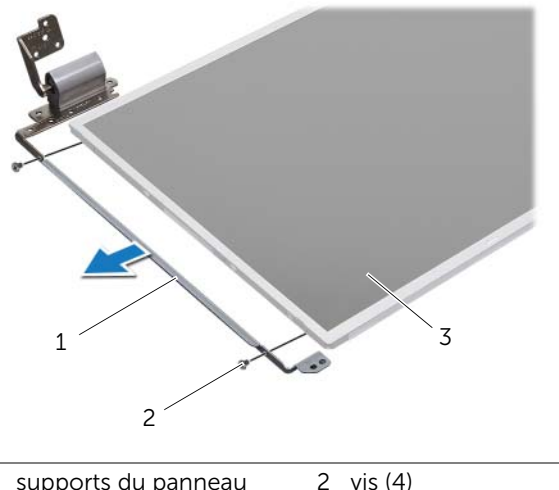

- 1 supports du panneau d'écran (2) 2 vis (4)
- 3 panneau d'écran

## Remise en place du panneau d'écran

## Procédure

- 1 Alignez les orifices des vis des supports du panneau d'écran sur ceux du panneau d'écran et réinstallez les. vis de fixation des supports du panneau d'écran au panneau d'écran.
- 2 Retournez le panneau d'écran.
- 3 Collez le câble d'écran à l'arrière du panneau d'écran.
- 4 Branchez le câble d'écran au connecteur de la carte d'écran et fixez-le avec le ruban adhésif.
- 5 Alignez les orifices des vis de fixation du panneau d'écran sur ceux du capot de l'écran et remettez les vis du panneau d'écran pour fixer le panneau d'écran au capot de l'écran.

- 1 Remettez en place le cadre d'écran. Voir [«Remise en place du cadre d'écran»,](#page-64-0)  [à la page 65](#page-64-0).
- 2 Remettez le bloc écran en place. Voir [«Réinstallation de l'ensemble écran»,](#page-62-0)  [à la page 63](#page-62-0).
- 3 Remettez en place le repose-mains. Voir [«Réinstallation du repose-mains»,](#page-40-0)  [à la page 41.](#page-40-0)
- 4 Suivez les instructions de l'[étape 4](#page-28-0) à l'[étape 5](#page-28-1) dans [«Remise en place du lecteur](#page-28-2)  [optique», à la page 29](#page-28-2).
- 5 Remettez en place le cache de fond. Voir [«Remise en place du cache de fond»,](#page-19-0)  [à la page 20.](#page-19-0)
- 6 Remettez le clavier en place. Voir [«Remise en place du clavier», à la page 18.](#page-17-0)
- 7 Remettez la batterie en place. Voir [«Réinstallation de la batterie», à la page 13](#page-12-0).
- 8 Suivez les instructions de la section «Après une intervention à l'intérieur de [l'ordinateur», à la page 9](#page-8-0).

## Module de caméra

AVERTISSEMENT : Avant d'ouvrir votre ordinateur, prenez connaissance des consignes de sécurité fournies avec l'ordinateur et suivez les instructions indiquées à la section [«Avant de commencer», à la page 7.](#page-6-0) Pour plus d'informations sur les pratiques d'excellence en matière de sécurité, consultez la page Regulatory Compliance (Conformité à la réglementation) à l'adresse dell.com/regulatory\_compliance.

## Retrait du module de caméra

- 1 Retirez la batterie. Voir [«Retrait de la batterie», à la page 13.](#page-12-1)
- 2 Retirez le clavier. Voir [«Retrait du clavier», à la page 15](#page-14-0).
- 3 Retirez le cache du fond. Voir [«Retrait du cache de fond», à la page 19.](#page-18-0)
- 4 Suivez les instructions de l'[étape 1](#page-26-0) à l'[étape 2](#page-26-1) dans [«Retrait du lecteur optique»,](#page-26-2)  [à la page 27.](#page-26-2)
- 5 Déposez le repose-mains. Voir [«Retrait du repose-mains», à la page 39](#page-38-0).
- 6 Retirez l'ensemble écran. Voir [«Dépose de l'ensemble écran», à la page 61](#page-60-1).
- 7 Retirez le cadre d'écran. Voir [«Retrait du cadre de l'écran», à la page 64](#page-63-1).

- 1 Retirez les vis de fixation du panneau d'écran au capot de l'écran.
- 2 Soulevez doucement le panneau d'écran et retournez-le.

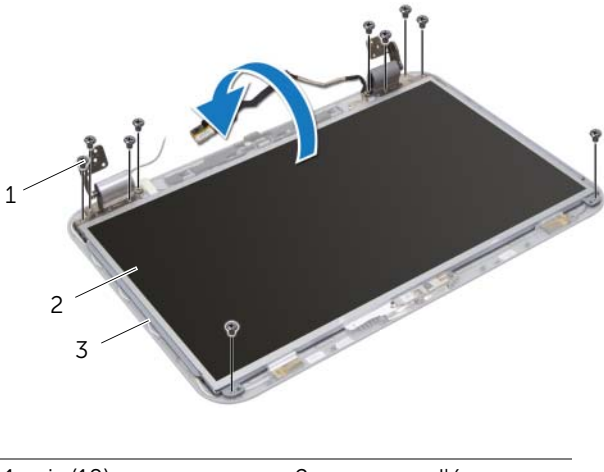

1 vis (10) 2 panneau d'écran

3 capot d'écran
- Décollez le module de caméra du capot de l'écran.
- Retournez le module de caméra.
- Décollez la bande de fixation du câble de la caméra au module de caméra.
- Débranchez le câble de la caméra du connecteur du module de caméra.
- Soulevez le module de caméra hors du capot d'écran.

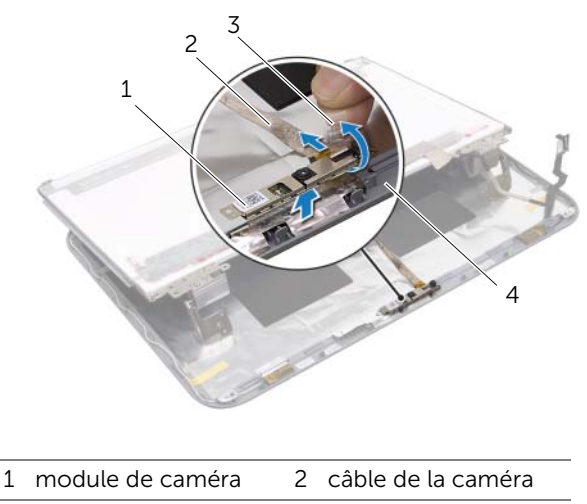

3 bande adhésive 4 capot d'écran

# Réinstallation du module de caméra

### Procédure

- 1 Branchez le câble de la caméra au connecteur du module de caméra et fixez-le avec le ruban adhésif.
- 2 Utilisez les ergots d'alignement sur le capot de l'écran pour placer le module de caméra en position, puis faites adhérer le module de caméra au capot de l'écran.
- 3 Alignez les trous de vis du panneau d'écran sur ceux du capot d'écran.
- 4 Réinstallez les vis de fixation du panneau d'écran au capot de l'écran.

- 1 Remettez en place le cadre d'écran. Voir «Remise en place du cadre d'écran», [à la page 65](#page-64-0).
- 2 Remettez l'ensemble écran en place. Voir «Réinstallation de l'ensemble écran», [à la page 63](#page-62-0).
- 3 Remettez en place le repose-mains. Voir [«Réinstallation du repose-mains»,](#page-40-0)  [à la page 41.](#page-40-0)
- 4 Suivez les instructions de l'[étape 4](#page-28-0) à l'[étape 5](#page-28-1) dans [«Remise en place du lecteur](#page-28-2)  [optique», à la page 29](#page-28-2).
- 5 Remettez en place le cache de fond. Voir [«Remise en place du cache de fond»,](#page-19-0)  [à la page 20.](#page-19-0)
- 6 Remettez le clavier en place. Voir [«Remise en place du clavier», à la page 18.](#page-17-0)
- 7 Remettez la batterie en place. Voir [«Réinstallation de la batterie», à la page 13](#page-12-0).
- 8 Suivez les instructions de la section «Après une intervention à l'intérieur de [l'ordinateur», à la page 9](#page-8-0).

# Carte système

AVERTISSEMENT : Avant d'ouvrir votre ordinateur, prenez connaissance des consignes de sécurité fournies avec l'ordinateur et suivez les instructions indiquées à la section [«Avant de commencer», à la page 7.](#page-6-0) Pour plus d'informations sur les pratiques d'excellence en matière de sécurité, consultez la page Regulatory Compliance (Conformité à la réglementation) à l'adresse dell.com/regulatory\_compliance.

# <span id="page-74-0"></span>Retrait de la carte système

- 1 Retirez la batterie. Voir [«Retrait de la batterie», à la page 13.](#page-12-1)
- 2 Retirez le clavier. Voir [«Retrait du clavier», à la page 15](#page-14-0).
- 3 Retirez le cache de fond. Voir [«Retrait du cache de fond», à la page 19](#page-18-0).
- 4 Retirez le ou les modules de mémoire. Voir [«Retrait du ou des modules de](#page-20-0)  [mémoire», à la page 21.](#page-20-0)
- 5 Suivez les instructions de l'[étape 1](#page-23-0) à l'[étape 3](#page-23-1) dans [«Retrait du ou des disques durs»,](#page-22-0)  [à la page 23](#page-22-0).
- 6 Suivez les instructions de l'[étape 1](#page-26-0) à l'[étape 2](#page-26-1) dans [«Retrait du lecteur optique»,](#page-26-2)  [à la page 27.](#page-26-2)
- 7 Retirez la carte mSATA. [«Retrait de la carte mSATA», à la page 35.](#page-34-0)
- 8 Retirez la mini carte sans fil. Voir [«Retrait de la mini carte sans fil», à la page 31.](#page-30-0)
- 9 Déposez le repose-mains. Voir [«Retrait du repose-mains», à la page 39](#page-38-0).
- 10 Retirez le ventilateur. Voir [«Retrait du ventilateur», à la page 47.](#page-46-0)

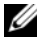

**EXEMARQUE :** Le numéro de service de votre ordinateur se trouve sur la carte système. Vous devez l'entrer dans le BIOS après avoir remis en place la carte système

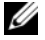

**EXEMARQUE :** Avant de débrancher les câbles de la carte système, notez l'emplacement des connecteurs afin de pouvoir effectuer les branchements correctement lorsque vous remettrez en place l'ensemble de carte système.

- <span id="page-75-0"></span>1 Fermez l'écran et retournez l'ordinateur.
- 2 Débranchez du connecteur de la carte système le câble du caisson de basses.

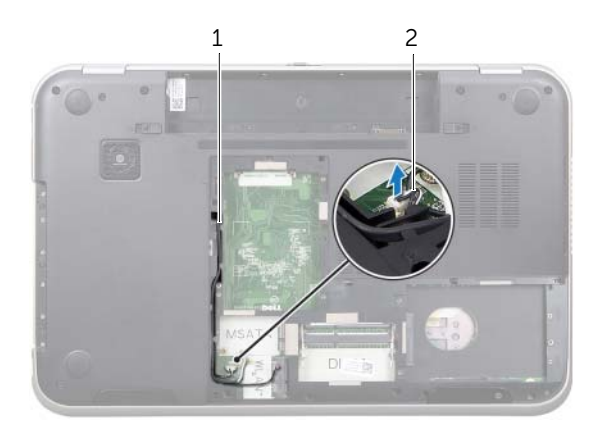

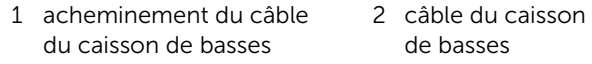

- 3 Retournez l'ordinateur et ouvrez l'écran au maximum.
- 4 Tirez la languette pour déconnecter le câble de l'écran et le câble USB LAN des connecteurs de la carte système.
- 5 Débranchez le câble des haut-parleurs du connecteur de la carte système.
- 6 Retirez les vis de fixation de l'ensemble carte système à la base de l'ordinateur.
- <span id="page-76-0"></span>7 Retirez la vis de fixation du port de la carte d'alimentation à la base de l'ordinateur.
- 8 Soulevez l'ensemble carte système au niveau d'un angle et dégagez les connecteurs sur la carte système de leurs logements sur la base de l'ordinateur.

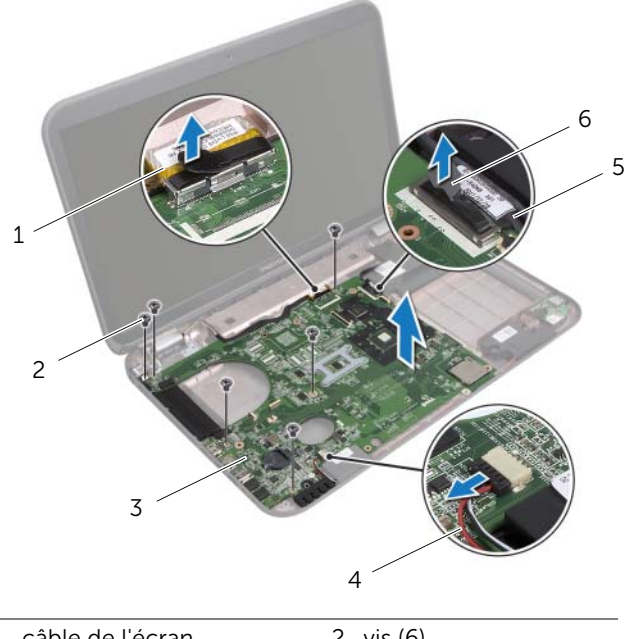

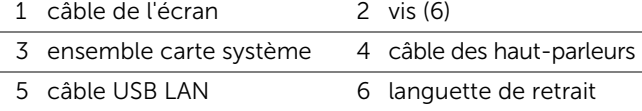

- <span id="page-77-1"></span><span id="page-77-0"></span>9 Retournez l'ensemble carte système avec le câble du port de l'adaptateur d'alimentation.
- 10 Déconnectez le câble du port de la carte d'alimentation du connecteur de la carte système.

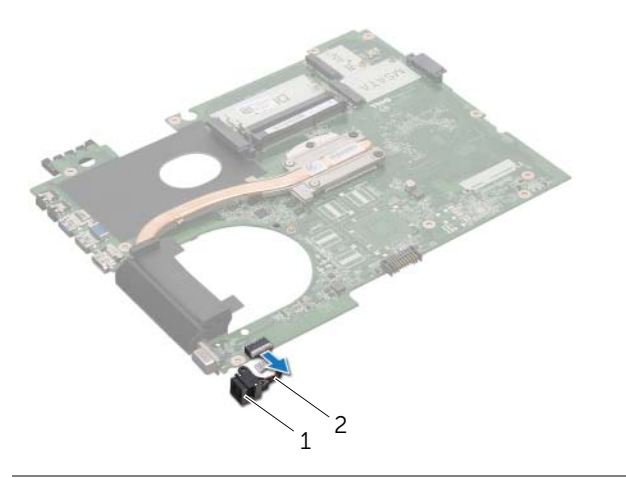

- 1 port de la carte d'alimentation 2 câble du port de la carte d'alimentation
- 11 Retirez le dissipateur de chaleur. Voir «Retrait du dissipateur de chaleur», [à la page 81.](#page-80-0)
- 12 Retirez le processeur. Voir [«Retrait du processeur», à la page 85.](#page-84-0)

# <span id="page-78-2"></span>Réinstallation de la carte système

### Procédure

- 1 Remettez en place le processeur. Voir «Remplacement du processeur», [à la page 87](#page-86-0).
- 2 Réinstallez le dissipateur de chaleur. Voir [«Réinstallation du dissipateur de chaleur»,](#page-82-0)  [à la page 83](#page-82-0).
- <span id="page-78-3"></span><span id="page-78-0"></span>3 Branchez le câble du port de la carte d'alimentation au connecteur de la carte système.
- 4 Retournez l'ensemble de carte système.
- <span id="page-78-4"></span>5 Insérez les connecteurs de l'ensemble de la carte système dans les logements sur la base de l'ordinateur.
- 6 Réinstallez les vis de fixation de l'ensemble carte système sur la base de l'ordinateur.
- 7 Alignez l'orifice de la vis sur le port de la carte d'alimentation sur celui de la base de l'ordinateur.
- 8 Réinstallez la vis de fixation du port de la carte d'alimentation à la base de l'ordinateur.
- 9 Connectez le câble de l'écran, le câble des haut-parleurs et le câbe USB LAN aux connecteurs de la carte système.
- 10 Fermez l'écran et retournez l'ordinateur.
- <span id="page-78-1"></span>11 Connectez le câble du caisson de basses au connecteur de la carte système.

- 1 Réinstallez le ventilateur. Voir [«Réinstallation du ventilateur», à la page 48.](#page-47-0)
- 2 Remettez en place le repose-mains. Voir [«Réinstallation du repose-mains»,](#page-40-0)  [à la page 41.](#page-40-0)
- 3 Remettez la mini carte sans fil en place. Voir [«Réinstallation de la mini carte sans](#page-32-0)  [fil», à la page 33.](#page-32-0)
- 4 Réinstallez la carte mSATA. Voir [«Réinstallation de la carte mSATA», à la page 37](#page-36-0).
- 5 Suivez les instructions de l'[étape 4](#page-28-0) à l'[étape 5](#page-28-1) dans [«Remise en place du lecteur](#page-28-2)  [optique», à la page 29](#page-28-2).
- 6 Suivez les instructions de l'[étape 4](#page-25-0) à l'[étape 6](#page-25-1) dans [«Remplacement du ou des](#page-25-2)  [disques durs», à la page 26.](#page-25-2)
- 7 Remettez le ou les modules de mémoire en place. Voir [«Remise en place du ou des](#page-21-0)  [modules de mémoire», à la page 22](#page-21-0).
- 8 Remettez en place le cache de fond. Voir «Remise en place du cache de fond», [à la page 20.](#page-19-0)
- 9 Remettez le clavier en place. Voir [«Remise en place du clavier», à la page 18.](#page-17-0)
- 10 Remettez la batterie en place. Voir [«Réinstallation de la batterie», à la page 13](#page-12-0).
- 11 Suivez les instructions de la section [«Après une intervention à l'intérieur de](#page-8-0)  [l'ordinateur», à la page 9](#page-8-0).

# Entrée du numéro de service dans le BIOS

- 1 Allumez l'ordinateur.
- 2 Appuyez sur <F2> pendant l'auto-test de démarrage pour accéder au programme de configuration du système.
- 3 Accédez à l'onglet principal et entrez le numéro de service dans le champ Tag Setting (Définition d'inventaire).

# Dissipateur de chaleur

AVERTISSEMENT : Avant d'ouvrir votre ordinateur, prenez connaissance des consignes de sécurité fournies avec l'ordinateur et suivez les instructions indiquées à la section [«Avant de commencer», à la page 7.](#page-6-0) Pour plus d'informations sur les pratiques d'excellence en matière de sécurité, consultez la page Regulatory Compliance (Conformité à la réglementation) à l'adresse dell.com/regulatory\_compliance.

## <span id="page-80-0"></span>Retrait du dissipateur de chaleur

- 1 Retirez la batterie. Voir [«Retrait de la batterie», à la page 13.](#page-12-1)
- 2 Retirez le clavier. Voir [«Retrait du clavier», à la page 15](#page-14-0).
- 3 Retirez le cache de fond. Voir [«Retrait du cache de fond», à la page 19](#page-18-0).
- 4 Retirez le ou les modules de mémoire. Voir [«Retrait du ou des modules de](#page-20-0)  [mémoire», à la page 21.](#page-20-0)
- 5 Suivez les instructions de l'[étape 1](#page-23-0) à l'[étape 3](#page-23-1) dans [«Retrait du ou des disques durs»,](#page-22-0)  [à la page 23](#page-22-0).
- 6 Suivez les instructions de l'[étape 1](#page-26-0) à l'[étape 2](#page-26-1) dans [«Retrait du lecteur optique»,](#page-26-2)  [à la page 27.](#page-26-2)
- 7 Retirez la carte mSATA. [«Retrait de la carte mSATA», à la page 35.](#page-34-0)
- 8 Retirez la mini carte sans fil. Voir [«Retrait de la mini carte sans fil», à la page 31.](#page-30-0)
- 9 Déposez le repose-mains. Voir [«Retrait du repose-mains», à la page 39](#page-38-0).
- 10 Retirez le ventilateur. Voir [«Retrait du ventilateur», à la page 47.](#page-46-0)
- 11 Suivez les instructions de l'[étape 1](#page-75-0) à l'[étape 10](#page-77-0) dans «Retrait de la carte système», [à la page 75.](#page-74-0)

- 1 Dans l'ordre séquentiel (indiqué sur le dissipateur de chaleur), desserrez les vis imperdables de fixation du dissipateur à la carte système.
- 2 Soulevez le dissipateur de chaleur pour le dégager de la carte système.

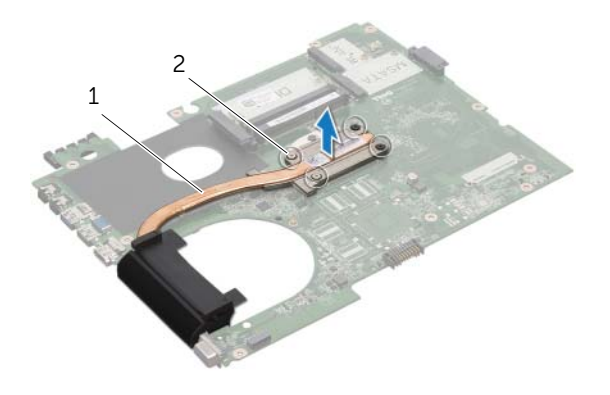

1 dissipateur de chaleur 2 vis imperdables (4)

# <span id="page-82-0"></span>Réinstallation du dissipateur de chaleur

### Procédure

**REMARQUE :** Si vous réinstallez le dissipateur de chaleur d'origine sur la carte système d'origine, vous pouvez réutiliser la graisse thermique d'origine. Sinon, si vous remplacez ou la carte système ou le dissipateur thermique, utilisez le patin de refroidissement fourni dans le kit afin de garantir la conductivité thermique.

- 1 Éliminez la graisse thermique qui se trouve sous le dissipateur de chaleur et réappliquez-la.
- 2 Alignez les orifices des vis du dissipateur de chaleur sur ceux de la carte système.
- 3 Dans l'ordre séquentiel (indiqué sur le dissipateur de chaleur), serrez les vis imperdables de fixation du dissipateur à la carte système.

- 1 Suivez les instructions de l'[étape 3](#page-78-0) à l'[étape 11](#page-78-1) dans [«Réinstallation de la carte](#page-78-2)  [système», à la page 79.](#page-78-2)
- 2 Réinstallez le ventilateur. Voir [«Réinstallation du ventilateur», à la page 48.](#page-47-0)
- 3 Remettez en place le repose-mains. Voir [«Réinstallation du repose-mains»,](#page-40-0)  [à la page 41.](#page-40-0)
- 4 Remettez le clavier en place. Voir [«Remise en place du clavier», à la page 18.](#page-17-0)
- 5 Réinstallez la mini carte sans fil. Voir [«Réinstallation de la mini carte sans fil»,](#page-32-0)  [à la page 33](#page-32-0).
- 6 Réinstallez la carte mSATA. Voir [«Réinstallation de la carte mSATA», à la page 37](#page-36-0).
- 7 Suivez les instructions de l'[étape 4](#page-28-0) à l'[étape 5](#page-28-1) dans [«Remise en place du lecteur](#page-28-2)  [optique», à la page 29](#page-28-2).
- 8 Suivez les instructions de l'[étape 4](#page-25-0) à l'[étape 6](#page-25-1) dans «Remplacement du ou des [disques durs», à la page 26.](#page-25-2)
- 9 Remettez le ou les module de mémoire. Voir [«Remise en place du ou des modules](#page-21-0)  [de mémoire», à la page 22](#page-21-0).
- 10 Remettez en place le cache de fond. Voir [«Remise en place du cache de fond»,](#page-19-0)  [à la page 20.](#page-19-0)
- 11 Remettez la batterie en place. Voir [«Réinstallation de la batterie», à la page 13](#page-12-0).
- 12 Suivez les instructions de la section [«Après une intervention à l'intérieur de](#page-8-0)  [l'ordinateur», à la page 9](#page-8-0).

# **Processeur**

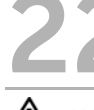

AVERTISSEMENT : Avant d'ouvrir votre ordinateur, prenez connaissance des consignes de sécurité fournies avec l'ordinateur et suivez les instructions indiquées à la section [«Avant de commencer», à la page 7.](#page-6-0) Pour plus d'informations sur les pratiques d'excellence en matière de sécurité, consultez la page Regulatory Compliance (Conformité à la réglementation) à l'adresse dell.com/regulatory\_compliance.

### <span id="page-84-0"></span>Retrait du processeur

- 1 Retirez la batterie. Voir [«Retrait de la batterie», à la page 13.](#page-12-1)
- 2 Retirez le clavier. Voir [«Retrait du clavier», à la page 15](#page-14-0).
- 3 Retirez le cache du fond. Voir [«Retrait du cache de fond», à la page 19.](#page-18-0)
- 4 Retirez le ou les modules de mémoire. Voir [«Retrait du ou des modules de](#page-20-0)  [mémoire», à la page 21.](#page-20-0)
- 5 Suivez les instructions de l'[étape 1](#page-23-0) à l'[étape 3](#page-23-1) dans [«Retrait du ou des disques durs»,](#page-22-0)  [à la page 23](#page-22-0).
- 6 Suivez les instructions de l'[étape 1](#page-26-0) à l'[étape 2](#page-26-1) dans [«Retrait du lecteur optique»,](#page-26-2)  [à la page 27.](#page-26-2)
- 7 Retirez la carte mSATA. [«Retrait de la carte mSATA», à la page 35.](#page-34-0)
- 8 Retirez la mini-carte sans fil. Voir [«Retrait de la mini carte sans fil», à la page 31.](#page-30-0)
- 9 Déposez le repose-mains. Voir [«Retrait du repose-mains», à la page 39](#page-38-0).
- 10 Retirez le ventilateur. Voir [«Retrait du ventilateur», à la page 47.](#page-46-0)
- 11 Suivez les instructions de l'[étape 1](#page-75-0) à l'[étape 10](#page-77-0) dans «Retrait de la carte système», [à la page 75.](#page-74-0)
- 12 Retirez le dissipateur de chaleur. Voir [«Retrait du dissipateur de chaleur», à la page 81.](#page-80-0)

1 Pour desserrer le support ZIF, utilisez un petit tournevis plat et faites pivoter la vis à came du support ZIF dans le sens inverse des aiguilles d'une montre jusqu'à la butée de came.

PRÉCAUTION : Pour assurer un refroidissement maximal du processeur, ne touchez pas les zones de transfert de chaleur de l'ensemble de refroidissement du processeur. La graisse de la peau peut réduire les capacités de transfert de chaleur de la plaquette thermique.

PRÉCAUTION : Lorsque vous retirez le module de processeur, veillez à ce qu'il soit droit. Prenez garde à ne pas tordre ses broches.

2 Retirez le module de processeur du support ZIF.

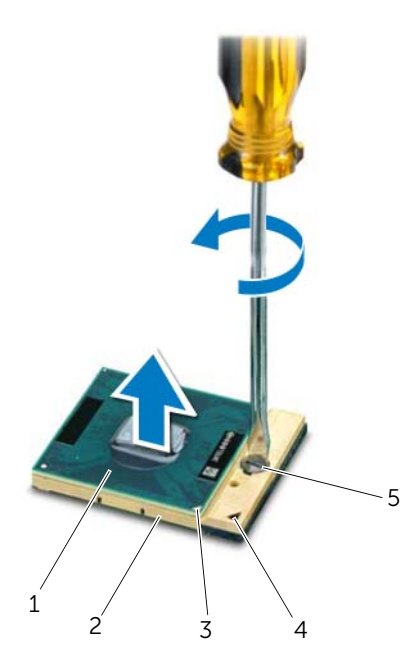

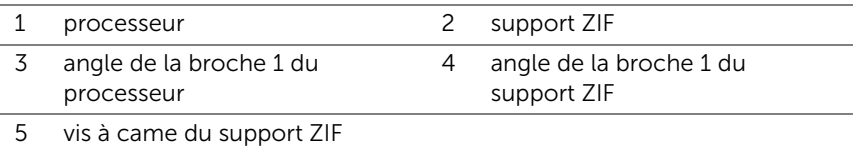

## <span id="page-86-0"></span>Remplacement du processeur

### Procédure

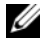

**EXAGEMARQUE :** En cas d'installation d'un nouveau processeur, vous recevrez un nouvel ensemble de refroidissement accompagné de sa documentation, indiquant les étapes d'installation correctes.

1 Alignez l'angle de la broche 1 du module de processeur avec celui de la broche 1 du support ZIF, puis insérez le module de processeur.

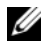

**REMARQUE** : L'angle de la broche 1 du module de processeur comporte un triangle à aligner sur le triangle situé sur le coin de la broche 1 du support ZIF.

Lorsque le module de processeur est correctement installé, les quatre angles s'alignent à la même hauteur. Si un ou plusieurs angles du module sont plus élevés que les autres, le module est mal installé.

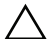

#### $\triangle$  PRÉCAUTION : Pour éviter d'endommager le processeur, maintenez le tournevis perpendiculairement au processeur pour tourner la vis à came.

2 Serrez le support ZIF en faisant tourner la vis à came dans le sens des aiguilles d'une montre pour fixer le module de processeur à la carte système.

- 1 Réinstallez le dissipateur de chaleur. Voir [«Réinstallation du dissipateur de chaleur»,](#page-82-0)  [à la page 83](#page-82-0).
- 2 Suivez les instructions de l'[étape 3](#page-78-0) à l'[étape 11](#page-78-1) dans [«Réinstallation de la carte](#page-78-2)  [système», à la page 79.](#page-78-2)
- 3 Réinstallez le ventilateur. Voir [«Réinstallation du ventilateur», à la page 48.](#page-47-0)
- 4 Remettez en place le repose-mains. Voir [«Réinstallation du repose-mains»,](#page-40-0)  [à la page 41.](#page-40-0)
- 5 Réinstallez la mini carte sans fil en place. Voir [«Réinstallation de la mini carte sans](#page-32-0)  [fil», à la page 33.](#page-32-0)
- 6 Réinstallez la carte mSATA. Voir [«Réinstallation de la carte mSATA», à la page 37](#page-36-0).
- 7 Suivez les instructions de l'[étape 4](#page-28-0) à l'[étape 5](#page-28-1) dans [«Remise en place du lecteur](#page-28-2)  [optique», à la page 29](#page-28-2).
- 8 Suivez les instructions de l'[étape 4](#page-25-0) à l'[étape 6](#page-25-1) dans «Remplacement du ou des [disques durs», à la page 26.](#page-25-2)
- 9 Remettez le ou les modules de mémoire en place. Voir [«Remise en place du ou des](#page-21-0)  [modules de mémoire», à la page 22](#page-21-0).
- 10 Remettez en place le cache de fond. Voir [«Remise en place du cache de fond»,](#page-19-0)  [à la page 20.](#page-19-0)
- 11 Remettez le clavier en place. Voir [«Remise en place du clavier», à la page 18.](#page-17-0)
- 12 Remettez la batterie en place. Voir [«Réinstallation de la batterie», à la page 13](#page-12-0).
- 13 Suivez les instructions de la section «Après une intervention à l'intérieur de [l'ordinateur», à la page 9](#page-8-0).

# Port de la carte d'alimentation

AVERTISSEMENT : Avant d'ouvrir votre ordinateur, prenez connaissance des consignes de sécurité fournies avec l'ordinateur et suivez les instructions indiquées à la section [«Avant de commencer», à la page 7.](#page-6-0) Pour plus d'informations sur les pratiques d'excellence en matière de sécurité, consultez la page Regulatory Compliance (Conformité à la réglementation) à l'adresse dell.com/regulatory\_compliance.

### Retrait du connecteur de la carte d'alimentation

- 1 Retirez la batterie. Voir [«Retrait de la batterie», à la page 13.](#page-12-1)
- 2 Retirez le clavier. Voir [«Retrait du clavier», à la page 15](#page-14-0).
- 3 Retirez le cache de fond. Voir [«Retrait du cache de fond», à la page 19](#page-18-0).
- 4 Retirez le ou les modules de mémoire. Voir [«Retrait du ou des modules de](#page-20-0)  [mémoire», à la page 21.](#page-20-0)
- 5 Suivez les instructions de l'[étape 1](#page-23-0) à l'[étape 3](#page-23-1) dans [«Retrait du ou des disques durs»,](#page-22-0)  [à la page 23](#page-22-0).
- 6 Suivez les instructions de l'[étape 1](#page-26-0) à l'[étape 2](#page-26-1) dans [«Retrait du lecteur optique»,](#page-26-2)  [à la page 27.](#page-26-2)
- 7 Retirez la carte mSATA. [«Retrait de la carte mSATA», à la page 35.](#page-34-0)
- 8 Retirez la mini carte sans fil. Voir [«Retrait de la mini carte sans fil», à la page 31.](#page-30-0)
- 9 Déposez le repose-mains. Voir [«Retrait du repose-mains», à la page 39](#page-38-0).
- 10 Retirez le ventilateur. Voir [«Retrait du ventilateur», à la page 47.](#page-46-0)
- 11 Suivez les instructions de l'[étape 1](#page-75-0) à l'[étape 9](#page-77-1) dans [«Retrait de la carte système»,](#page-74-0)  [à la page 75.](#page-74-0)

Débranchez le câble du port de la carte d'alimentation du connecteur de la carte système.

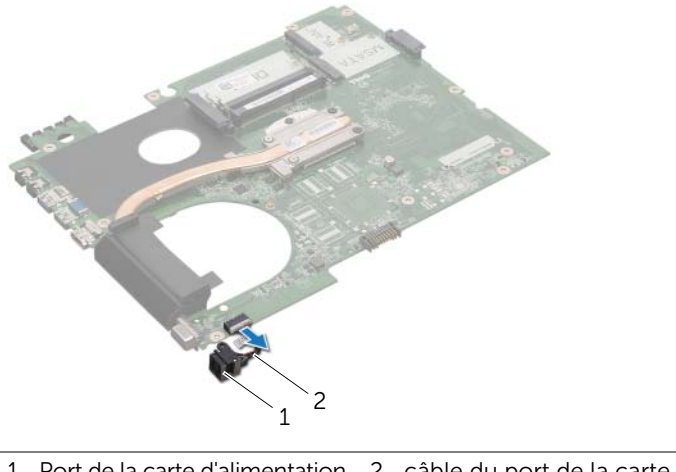

1 Port de la carte d'alimentation 2 câble du port de la carte d'alimentation

# Réinstallation du port de la carte d'alimentation

### Procédure

Branchez le câble du câble du port de la carte d'alimentation au connecteur de la carte système.

- 1 Suivez les instructions de l'[étape 4](#page-78-3) à l'[étape 11](#page-78-1) dans [«Réinstallation de la carte](#page-78-2)  [système», à la page 79.](#page-78-2)
- 2 Réinstallez le ventilateur. Voir [«Réinstallation du ventilateur», à la page 48.](#page-47-0)
- 3 Remettez en place le repose-mains. Voir [«Réinstallation du repose-mains»,](#page-40-0)  [à la page 41.](#page-40-0)
- 4 Réinstallez la mini carte sans fil. Voir [«Réinstallation de la mini carte sans fil»,](#page-32-0)  [à la page 33](#page-32-0).
- 5 Réinstallez la carte mSATA. Voir [«Réinstallation de la carte mSATA», à la page 37](#page-36-0).
- 6 Suivez les instructions de l'[étape 4](#page-28-0) à l'[étape 5](#page-28-1) dans [«Remise en place du lecteur](#page-28-2)  [optique», à la page 29](#page-28-2).
- 7 Suivez les instructions de l'[étape 4](#page-25-0) à l'[étape 6](#page-25-1) dans [«Remplacement du ou des](#page-25-2)  [disques durs», à la page 26.](#page-25-2)
- 8 Réinstallez le ou les modules de mémoire. Voir «Remise en place du ou des [modules de mémoire», à la page 22](#page-21-0).
- 9 Remettez en place le cache de fond. Voir [«Remise en place du cache de fond»,](#page-19-0)  [à la page 20.](#page-19-0)
- 10 Remettez le clavier en place. Voir [«Remise en place du clavier», à la page 18.](#page-17-0)
- 11 Remettez la batterie en place. Voir [«Réinstallation de la batterie», à la page 13](#page-12-0).
- 12 Suivez les instructions de la section [«Après une intervention à l'intérieur de](#page-8-0)  [l'ordinateur», à la page 9](#page-8-0).

# Haut-parleurs

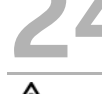

AVERTISSEMENT : Avant d'ouvrir votre ordinateur, prenez connaissance des consignes de sécurité fournies avec l'ordinateur et suivez les instructions indiquées à la section [«Avant de commencer», à la page 7.](#page-6-0) Pour plus d'informations sur les pratiques d'excellence en matière de sécurité, consultez la page Regulatory Compliance (Conformité à la réglementation) à l'adresse dell.com/regulatory\_compliance.

# Retrait des haut-parleurs

- 1 Retirez la batterie. Voir [«Retrait de la batterie», à la page 13.](#page-12-1)
- 2 Retirez le clavier. Voir [«Retrait du clavier», à la page 15](#page-14-0).
- 3 Retirez le cache de fond. Voir [«Retrait du cache de fond», à la page 19](#page-18-0).
- 4 Retirez le ou les modules de mémoire. Voir [«Retrait du ou des modules de mémoire»,](#page-20-0)  [à la page 21](#page-20-0).
- 5 Suivez les instructions de l'[étape 1](#page-23-0) à l'[étape 3](#page-23-1) dans [«Retrait du ou des disques durs»,](#page-22-0)  [à la page 23](#page-22-0).
- 6 Suivez les instructions de l'[étape 1](#page-26-0) à l'[étape 2](#page-26-1) dans [«Retrait du lecteur optique»,](#page-26-2)  [à la page 27.](#page-26-2)
- 7 Retirez la carte mSATA. [«Retrait de la carte mSATA», à la page 35.](#page-34-0)
- 8 Retirez la mini-carte sans fil. Voir [«Retrait de la mini carte sans fil», à la page 31.](#page-30-0)
- 9 Déposez le repose-mains. Voir [«Retrait du repose-mains», à la page 39](#page-38-0).
- 10 Retirez le ventilateur. Voir [«Retrait du ventilateur», à la page 47.](#page-46-0)
- 11 Suivez les instructions de l'[étape 1](#page-75-0) à l'[étape 8](#page-76-0) dans [«Retrait de la carte système»,](#page-74-0)  [à la page 75.](#page-74-0)

- 1 Notez l'acheminement du câble des haut-parleurs et retirez-le des guides sur la base de l'ordinateur.
- 2 Soulevez les haut-parleurs et le câble sur la base de l'ordinateur.

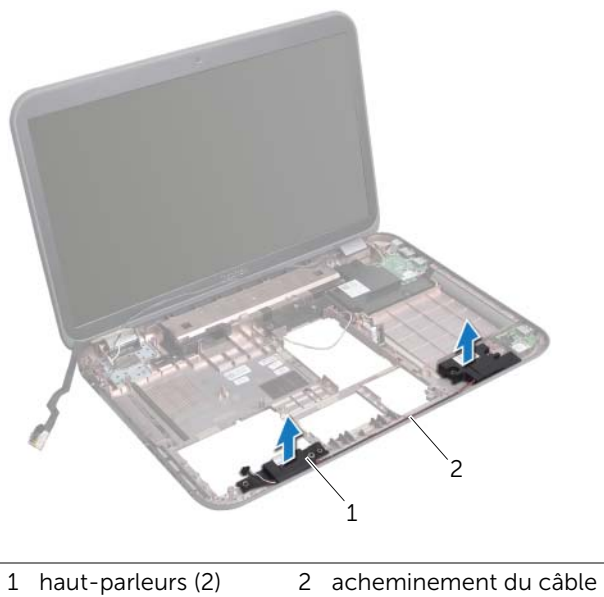

des haut-parleurs

# Réinstallation des haut-parleurs

### Procédure

- 1 Faites passer le câble des haut-parleurs dans les guides sur la base de l'ordinateur.
- 2 Utilisez les ergots d'alignement sur la base de l'ordinateur pour positionner correctement les haut-parleurs.

- 1 Suivez les instructions de l'[étape 5](#page-78-4) à l'[étape 11](#page-78-1) dans [«Réinstallation de la carte](#page-78-2)  [système», à la page 79.](#page-78-2)
- 2 Réinstallez le ventilateur. Voir [«Réinstallation du ventilateur», à la page 48.](#page-47-0)
- 3 Remettez en place le repose-mains. Voir [«Réinstallation du repose-mains»,](#page-40-0)  [à la page 41.](#page-40-0)
- 4 Réinstallez la mini carte sans fil. Voir [«Réinstallation de la mini carte sans fil»,](#page-32-0)  [à la page 33](#page-32-0).
- 5 Réinstallez la carte mSATA. Voir [«Réinstallation de la carte mSATA», à la page 37](#page-36-0).
- 6 Suivez les instructions de l'[étape 4](#page-28-0) à l'[étape 5](#page-28-1) dans [«Remise en place du lecteur](#page-28-2)  [optique», à la page 29](#page-28-2).
- 7 Suivez les instructions de l'[étape 4](#page-25-0) à l'[étape 6](#page-25-1) dans [«Remplacement du ou des](#page-25-2)  [disques durs», à la page 26.](#page-25-2)
- 8 Remettez le ou les modules de mémoire en place. Voir «Remise en place du ou des [modules de mémoire», à la page 22](#page-21-0).
- 9 Remettez en place le cache de fond. Voir «Remise en place du cache de fond», [à la page 20.](#page-19-0)
- 10 Réinstallez le clavier en place. Voir [«Remise en place du clavier», à la page 18](#page-17-0).
- 11 Remettez la batterie en place. Voir [«Réinstallation de la batterie», à la page 13](#page-12-0).
- 12 Suivez les instructions de la section [«Après une intervention à l'intérieur de](#page-8-0)  [l'ordinateur», à la page 9](#page-8-0).

# 25 Caisson de basses

AVERTISSEMENT : Avant d'ouvrir votre ordinateur, prenez connaissance des consignes de sécurité fournies avec l'ordinateur et suivez les instructions indiquées à la section [«Avant de commencer», à la page 7.](#page-6-0) Pour plus d'informations sur les pratiques d'excellence en matière de sécurité, consultez la page Regulatory Compliance (Conformité à la réglementation) à l'adresse dell.com/regulatory\_compliance.

## Retrait du caisson de basses

- 1 Retirez la batterie. Voir [«Retrait de la batterie», à la page 13.](#page-12-1)
- 2 Retirez le clavier. Voir [«Retrait du clavier», à la page 15](#page-14-0).
- 3 Retirez le cache de fond. Voir [«Retrait du cache de fond», à la page 19](#page-18-0).
- 4 Retirez le ou les modules de mémoire. Voir [«Retrait du ou des modules de mémoire»,](#page-20-0)  [à la page 21](#page-20-0).
- 5 Suivez les instructions de l'[étape 1](#page-23-0) à l'[étape 3](#page-23-1) dans [«Retrait du ou des disques durs»,](#page-22-0)  [à la page 23](#page-22-0).
- 6 Suivez les instructions de l'[étape 1](#page-26-0) à l'[étape 2](#page-26-1) dans [«Retrait du lecteur optique»,](#page-26-2)  [à la page 27.](#page-26-2)
- 7 Retirez la carte mSATA. [«Retrait de la carte mSATA», à la page 35.](#page-34-0)
- 8 Retirez la mini carte sans fil. Voir [«Retrait de la mini carte sans fil», à la page 31.](#page-30-0)
- 9 Déposez le repose-mains. Voir [«Retrait du repose-mains», à la page 39](#page-38-0).
- 10 Retirez le ventilateur. Voir [«Retrait du ventilateur», à la page 47.](#page-46-0)
- 11 Suivez les instructions de l'[étape 1](#page-75-0) à l'[étape 8](#page-76-0) dans [«Retrait de la carte système»,](#page-74-0)  [à la page 75.](#page-74-0)

- 1 Notez l'acheminement du câble du caisson de basses et retirez-le des guides sur la base de l'ordinateur.
- 2 Soulevez le caisson de basses avec son câble pour le dégager de la base de l'ordinateur.

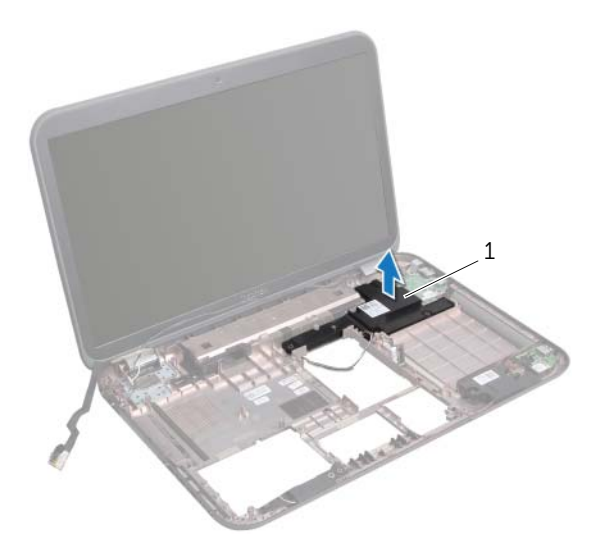

1 caisson de basses

# Réinstallation du caisson de basses

### Procédure

- 1 Utilisez les ergots d'alignement sur la base de l'ordinateur pour positionner correctement le caisson de basses.
- 2 Acheminez le câble du caisson de basses dans les quides sur la base de l'ordinateur.

- 1 Suivez les instructions de l'[étape 5](#page-78-4) à l'[étape 11](#page-78-1) dans [«Réinstallation de la carte](#page-78-2)  [système», à la page 79.](#page-78-2)
- 2 Réinstallez le ventilateur. Voir [«Réinstallation du ventilateur», à la page 48.](#page-47-0)
- 3 Remettez en place le repose-mains. Voir [«Réinstallation du repose-mains»,](#page-40-0)  [à la page 41.](#page-40-0)
- 4 Réinstallez la mini carte sans fil en place. Voir [«Réinstallation de la mini carte sans](#page-32-0)  [fil», à la page 33.](#page-32-0)
- 5 Réinstallez la carte mSATA. Voir [«Réinstallation de la carte mSATA», à la page 37](#page-36-0).
- 6 Suivez les instructions de l'[étape 4](#page-28-0) à l'[étape 5](#page-28-1) dans [«Remise en place du lecteur](#page-28-2)  [optique», à la page 29](#page-28-2).
- 7 Suivez les instructions de l'[étape 4](#page-25-0) à l'[étape 6](#page-25-1) dans [«Remplacement du ou des](#page-25-2)  [disques durs», à la page 26.](#page-25-2)
- 8 Remettez le ou les modules de mémoire en place. Voir «Remise en place du ou des [modules de mémoire», à la page 22](#page-21-0).
- 9 Remettez en place le cache de fond. Voir [«Remise en place du cache de fond»,](#page-19-0)  [à la page 20.](#page-19-0)
- 10 Remettez le clavier en place. Voir [«Remise en place du clavier», à la page 18.](#page-17-0)
- 11 Remettez la batterie en place. Voir [«Réinstallation de la batterie», à la page 13](#page-12-0).
- 12 Suivez les instructions de la section [«Après une intervention à l'intérieur de](#page-8-0)  [l'ordinateur», à la page 9](#page-8-0).

# 26 Flashage du BIOS

Il peut être nécessaire de flasher le BIOS lorsqu'une mise à jour est dsponible ou lors du remplacement de la carte.

Pour flasher le BIOS:

- 1 Allumez l'ordinateur.
- 2 Accédez à support.dell.com/support/downloads.
- **3** Recherchez le fichier de mise à jour du BIOS qui correspond à votre ordinateur :
	-

REMARQUE : Le numéro de service de votre ordinateur se trouve sur l'étiquette apposée au dessous de celui-ci. Pour plus d'informations, voir le Guide de démarrage rapide fourni avec l'ordinateur.

Si vous disposez du numéro de service ou du code de service de l'ordinateur :

- a Entrez-le dans le champ Service Tag or Express Service Code (Numéro de service ou Code de servoce express).
- **b** Cliquez sur **Submit** (Envoyer) pour accéder [étape 4](#page-100-0).

Si vous ne disposez pas du numéro de service ou du code de service de l'ordinateur :

- a Sélectionnez l'une des options suivantes :
	- Automatically detect my Service Tag for me (Détecter automatiquement mon numéro de srvice)
	- Choose from My Products and Services List (Choisir dans mes produits et services)
	- Choose from a list of all Dell products (Choisir dans la liste de tous les produits Dell)
- **b** Cliquez sur **Continue** (Continuer) et suivez les instructions qui s'affichent.
- <span id="page-100-0"></span>4 La liste des résultats s'affiche. Cliquez sur **BIOS**.
- 5 Cliquez sur Download File (Télécharger le fichier) pour télécharger la dernière version du BIOS.
- 6 Dans la fenêtre Please select your download method (Sélectionner la mode de téléchargement ci-dessous), cliquez sur For Single File Download via Browser (Téléchargement d'un seul fichier via le navigateur) et cliquez sur Download Now (Télécharger maintenant).
- **7** Dans la fenêtre **Save As** (Enregistrer sous), sélectionnez l'emplacement approprié de téléchargement du fichier.
- 8 Si la fenêtre Download Complete (Téléchargement terminé) apparaît, cliquez sur Close (Fermer).
- 9 Accédez au dossier dans lequel vous avez téléchargé le fichier de mise à jour du BIOS. L'icône du fichier apparaît dans le dossier et porte le même nom que le fichier de mise à jour du BIOS téléchargé.
- 10 Cliquez deux fois sur cette icône et suivez les instructions qui s'affichent.